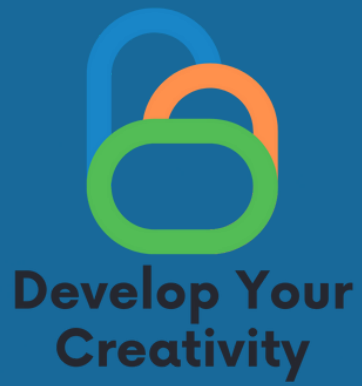

# **SCENARIUSZII FUNKCJONALNOŚCI WYBRANYCH STRON (FACEBOOK, INSTAGRAM, GOOGLE, TWITTER) ORAZ EDUKOWANIE DOROSŁYCH JAK BEZPIECZNIEI W PEŁNI WYKORZYSTAĆ JE DO SWOICH POTRZEB**

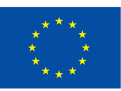

**Współfinansowane przez Unię Europejską** 

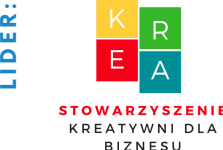

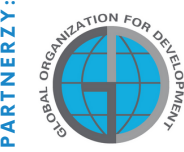

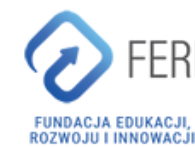

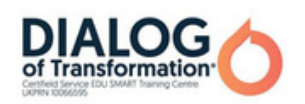

# Spistreści

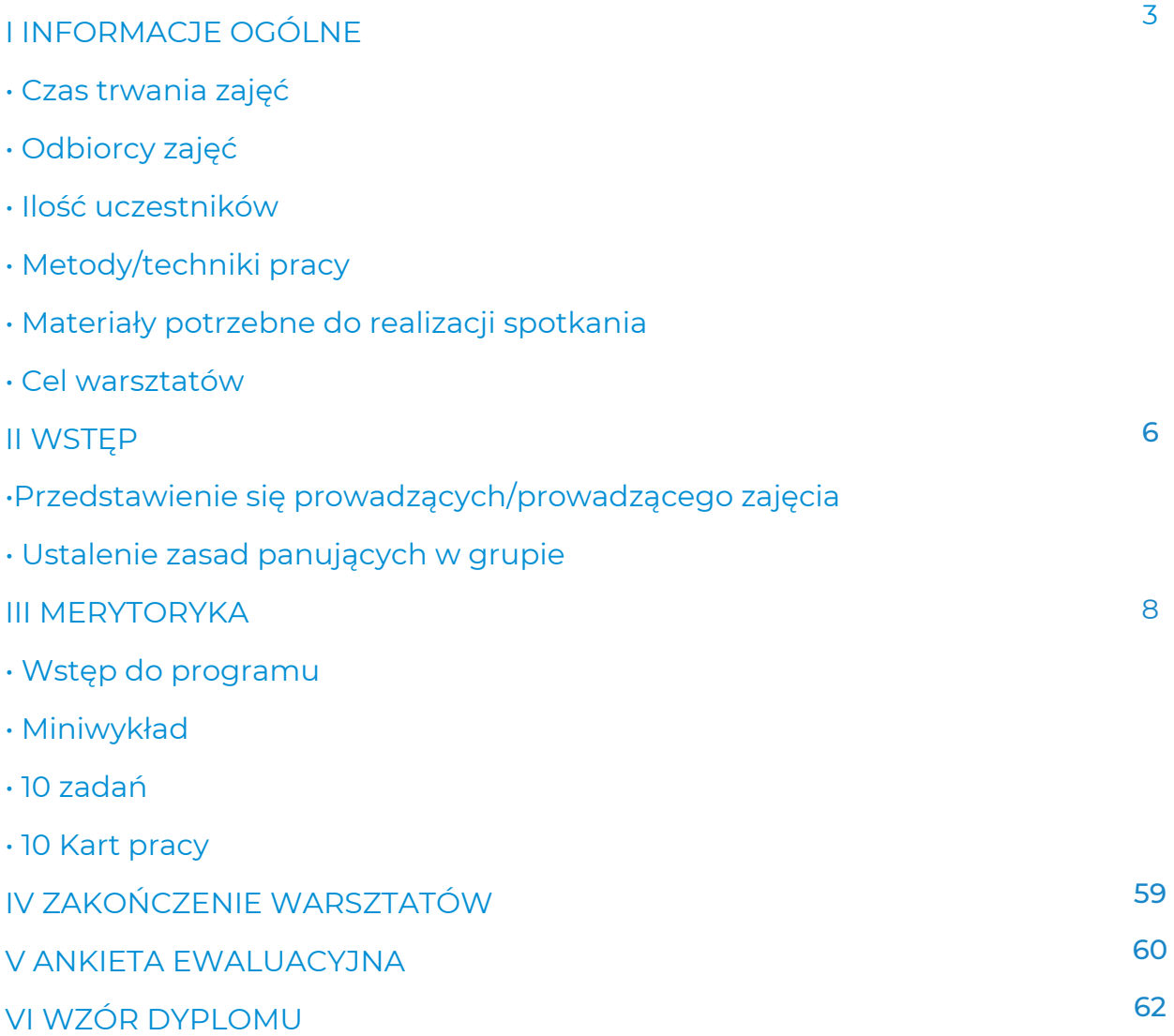

Sfinansowane ze środków UE. Wyrażone poglądy i opinie są jedynie opiniami autora lub autorów i niekoniecznie odzwierciedlają poglądy i opinie Unii Europejskiej lub Europejskiej Agencji Wykonawczej ds. Edukacji i Kultury (EACEA). Unia Europejska ani EACEA nie ponoszą za nie odpowiedzialności.

# I Informacje ogólne

# Czastrwania zajęć:

4 godzin zegarowych (4 x 60 minut w przypadku realizacji 1 modułu)

# Odbiorcyzajęć:

Odbiorcami warsztatów są osoby dorosłe w wieku 45-70 lat będące członkami Uniwersytetów Trzeciego Wieku, Klubów Seniora, bibliotek, domów kultury, kół tematycznych czy innych miejsc zrzeszających osoby starsze. Ze scenariusza mogą korzystać osoby starsze, u których często występują bariery w tworzeniu kreatywnych form przekazu oraz wszystkie osoby związane z edukacją osób dorosłych.

## Ilość uczestników:

Grupa warsztatowa dla 10 osób obojga płci. Można również przeprowadzić warsztat w grupie mniejszej, co najmniej 6 osobowej w zależności od warunków lokalowych, ale nie większej niż 14 osób.

Proponowane techniki/metody pracy:

- pogadanka,
- prezentacja,
- ćwiczenia praktyczne,
- objaśnienie,
- obserwacja,
- dyskusja.

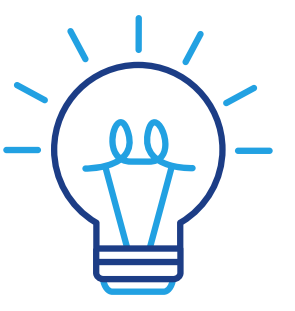

# Informacje ogólne

## Narzędzie wykorzystywane w czasiezajęć:

- Telefon,
- aplikacja Facebook,
- aplikacja Messenger,
- Google,
- Tweeter,
- Instagram,
- zestaw komputerowy/laptop,
- projektor,
- Internet.

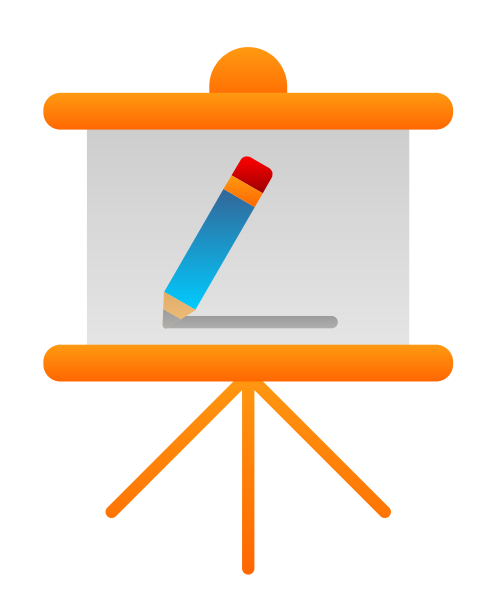

# Cel warsztatów

Informacje dla prowadzącego

Po zajęciach uczestnik warsztatów:

- potrafi samodzielnie założyć konto na Facebook, Tweeter, Instagram
- potrafi samodzielnie konfigurować konto na portalu Facebook, Tweeter, Instagram
- potrafi dodać zdjęcie profilowe do swoich kont na różnych mediach społecznościowych
- potrafi dodać zdjęcie w tle
- potrafi wyszukać znajomych i ich dodać
- potrafi dodawać posty
- potrafi założyć własny adres email, korzysta z poczty gmail
- korzysta z kalendarza gmail, google maps

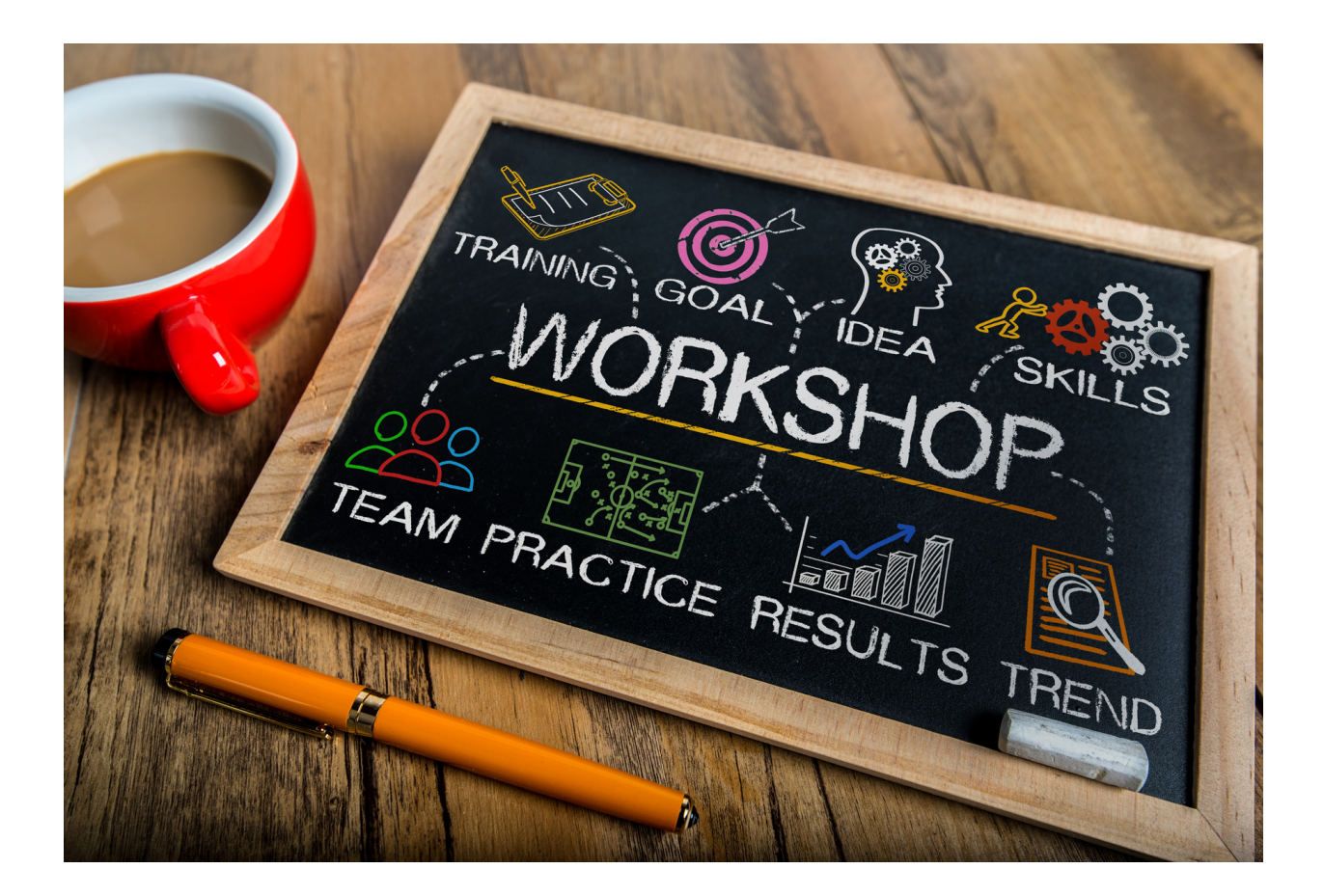

# II WSTĘP

## II. Przebieg zajęć

#### 4 x 60 min

- Wprowadzenie do zajęć pogadanka 20 min
- Warsztat praktyczny 60 minut
- Przerwa 10 min
- Ćwiczenia sprawdzające 20 minut
- Warsztat praktyczny 60 min
- Ćwiczenia sprawdzające 20 minut
- Pytania i odpowiedzi 10 minut
- Podsumowanie wraz z ewaluacją: 20 minut

Przy założeniu realizacji 1 modułu. Każdy moduł to dodatkowe min. 3h pracy.

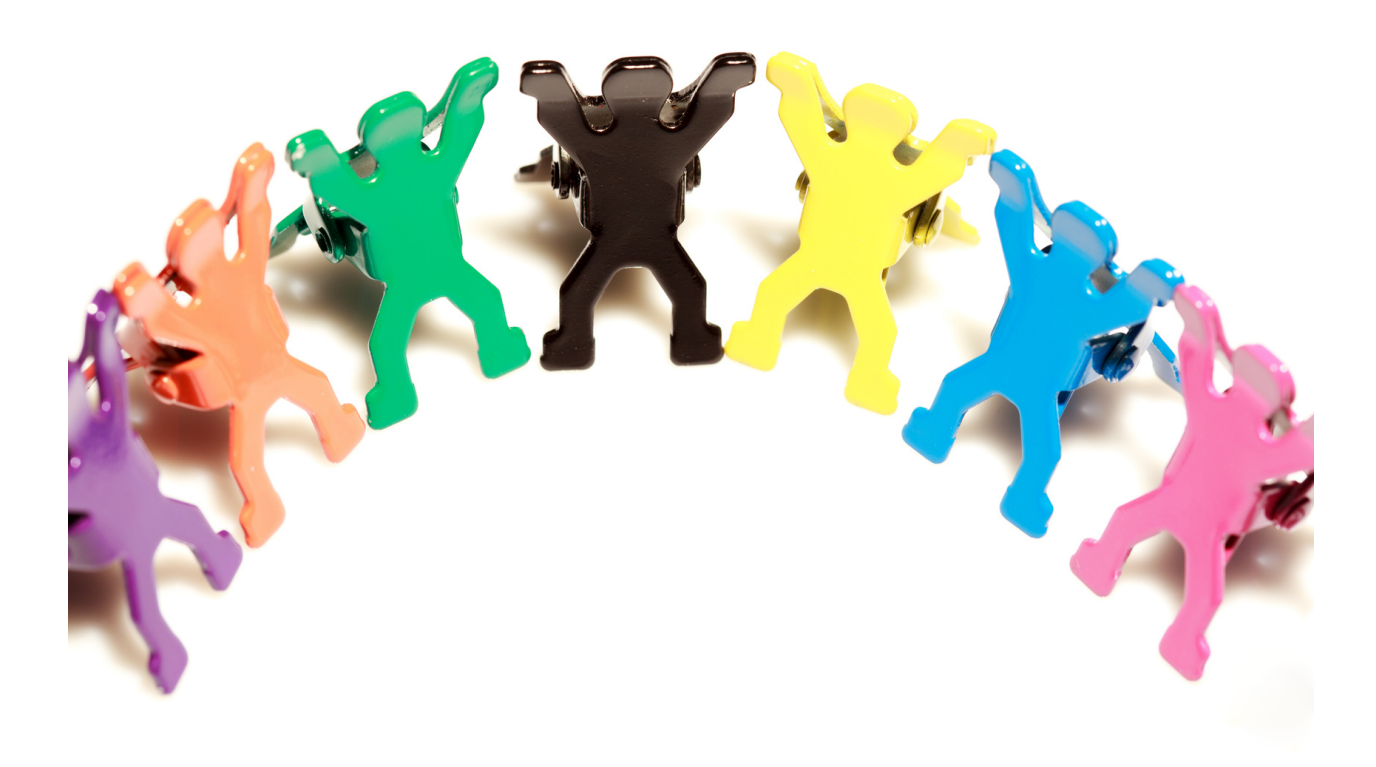

## Spis kompetencji cyfrowych nabytych podczas zajęć:

- Kompetencje cyfrowe uczestnika warsztatów:
- Zrozumienie czym są media społecznościowe;
- Umiejętność korzystania z mediów społecznościowych;
- Wiedza na temat różnorodności mediów;
- Używanie aplikacji ułatwiających funkcjonowanie w życiu dorosłych;
- Tworzenie postów;
- Dodawanie zdjęć;
- Kontakt z innymi przez media społecznościowe;
- Potrafi korzystać z narzędzi umożliwiających videorozmowę, czat, wiadomości głosowe w celu utrzymywania relacji i budowania aktywnych form komunikacji;
- Potrafi nawiązywać relacje i komunikować się w sieci dbając o własną prywatność i bezpieczeństwo;
- Potrafi budować świadomie swój wizerunek w Sieci z zachowaniem prywatności .

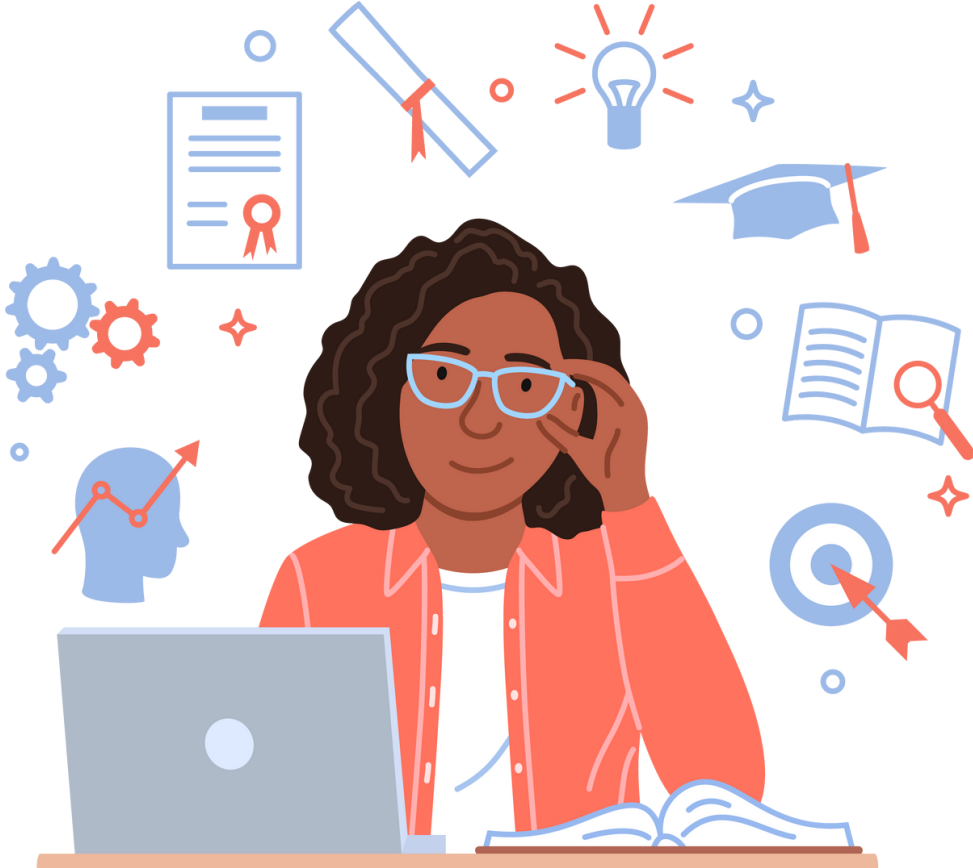

# **III. Merytoryka**

## Część 1. Wprowadzenie do tematu

Głównym celem jest wzmocnienie kompetencji w posługiwania się i użytkowania mediami społecznościowymi przez osoby dorosłe, w tym osoby starsze. Jest to umiejętności XXI wieku, która jest potrzebna w życiu codziennym oraz zawodowym. Media społecznościowe stanowią także jedno z narzędzi aktywizacji osób starszych w okresie pandemii COVID-19. Obostrzenia związane z pandemią COVID-19 ograniczyły funkcjonowanie całego społeczeństwa. Dla organizacji zajmujących się aktywizacją społeczną, np. osób starszych, oznaczało to wstrzymanie dotychczasowych działań.

Za media społecznościowe uznawane są strony internetowe, które umożliwiają użytkownikom wymianę wiadomości oraz zamieszczanie treści widocznych dla poszczególnych osób, grup znajomych czy szerszych sieci społecznych. Jedną z najbardziej znanych i używanych platform społecznościowych jest Facebook, który ma najwyższą liczbę użytkowników zarówno indywidualnych, jak i tych reprezentujących firmy i organizacje. Facebook jako platforma społecznościowa daje możliwość umieszczania postów i zdjęć, udostępniania treści oraz ich komentowania. Dodatkowo może służyć jako narzędzie do tworzenia otwartych lub zamkniętych grup, w ramach których ich członkowie komunikują się ze sobą.

Platformy społecznościowe tworzone były dotychczas głównie dla osób młodych, jednak struktura użytkowników Internetu, jak i mediów społecznościowych, zmienia się, m.in. rośnie liczba użytkowników w wieku 60+. W rezultacie również osoby starsze zaczęły być postrzegane jako aktywni członkowie platform społecznościowych przez firmy, ale również przez organizacje dla nich działające. Aktywność na portalach społecznościowych pozwala osobom starszym na utrzymywanie swojej dotychczasowej sieci społecznej, co może być trudniejsze ze względu na ich ograniczenia w poruszaniu się. Ponadto media społecznościowe pozwalają im na podtrzymywanie kontaktów z rodziną, mieszkającą często daleko od nich.

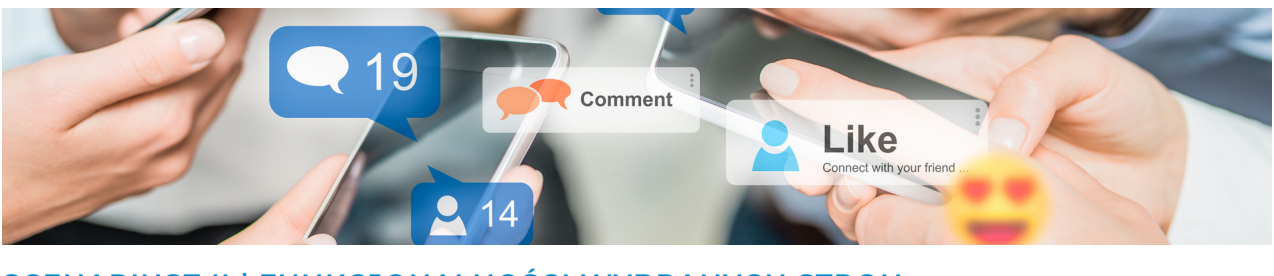

## Zaczynamy od modułu Facebook i Messenger:

Prowadzący wyjaśnia uczestnikom warsztatów czym jest portal społecznościowy Facebook i do czego służy. Wyjaśnia, jak założyć konto na portalu społecznościowym Facebook i jak korzystać z Messenger. Wyjaśnia plusy oraz minusy prezentując największy portal społecznościowy na świecie.

Facebook – oprócz tego, że jest platformą dla indywidualnych użytkowników – stanowi również narzędzie komunikacji między przedsiębiorcami a klientami oraz podmiotami publicznymi, politykami a społeczeństwem. Platformy społecznościowe pozwalają stworzyć własną markę, nawiązać kontakt z konsumentami czy przekonać do siebie odbiorców. Ponadto okazują się szczególnie przydatne, jeżeli chodzi o komunikację w obliczu katastrof i innych niespodziewanych zdarzeń, m.in. jako narzędzie do rozpowszechniania informacji, ułatwiając komunikację z obywatelami w sytuacji klęski takiej jak pożar, huragan czy powódź, a także bieżących dot. pandemii. Co więcej, zauważa się coraz szersze użycie mediów społecznościowych przez władze krajowe czy regionalne do komunikowania się ze swoimi wyborcami, utrzymywania z nimi relacji czy nawet dostarczania im usług społecznych. mieszkańców może być łatwiejsze i poszerzone o ich własne zasoby, a ich wiedza i doświadczenia użyte do tworzenia społecznie innowacyjnych usług.

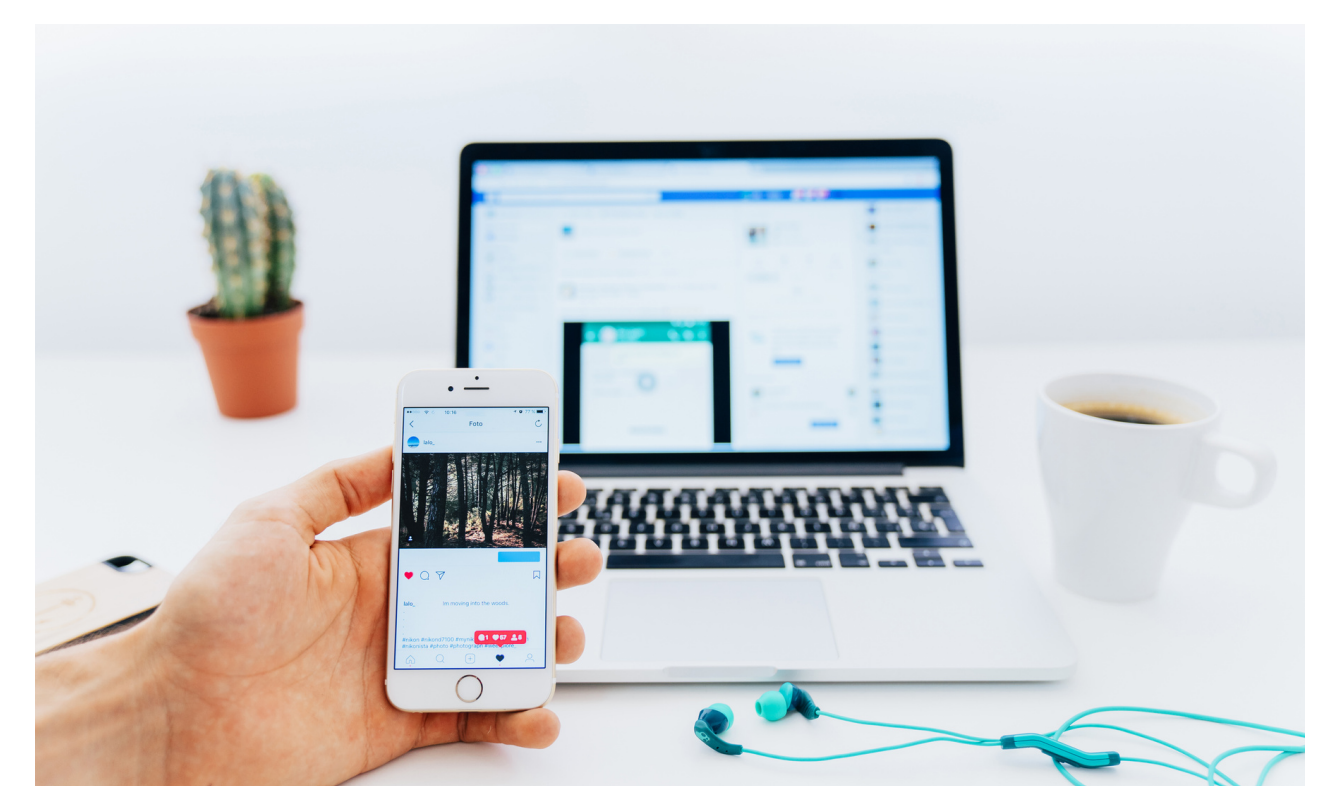

### Zadajemy pytania:

- Co wiesz o portalu społecznościowym Facebook?
- Co wiesz o Messenger?

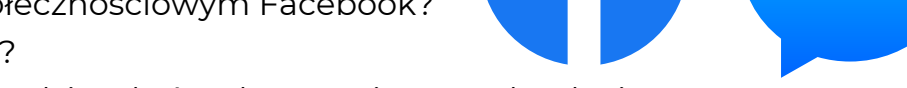

- Czy masz znajomych, rodzinę, którzy korzystają z Facebooka i Messengera?
- Czym dla Ciebie jest Facebook globalnie?
- Prowadzący podsumowuje dyskusję

### Słuchamy odpowiedzi słuchaczy, następnie podsumowujemy:

Posiadanie profilu w popularnym serwisie społecznościowym jest teraz pożądane i często wymagane. Użytkownicy mediów społecznościowych dzielą się swoimi prywatnymi informacjami i zdjęciami z innymi, nie zdając sobie sprawy, że którykolwiek z ich wpisów może zostać wykorzystany przeciwko nim. Bardzo łatwo jest ustawić preferencje użytkowników, zbudować ich profile społecznościowe, a następnie wykorzystać te informacje, aby zdobyć ich zaufanie, uzyskać inne dane osobowe i znaleźć dane, które atakujący chcą przechwycić.

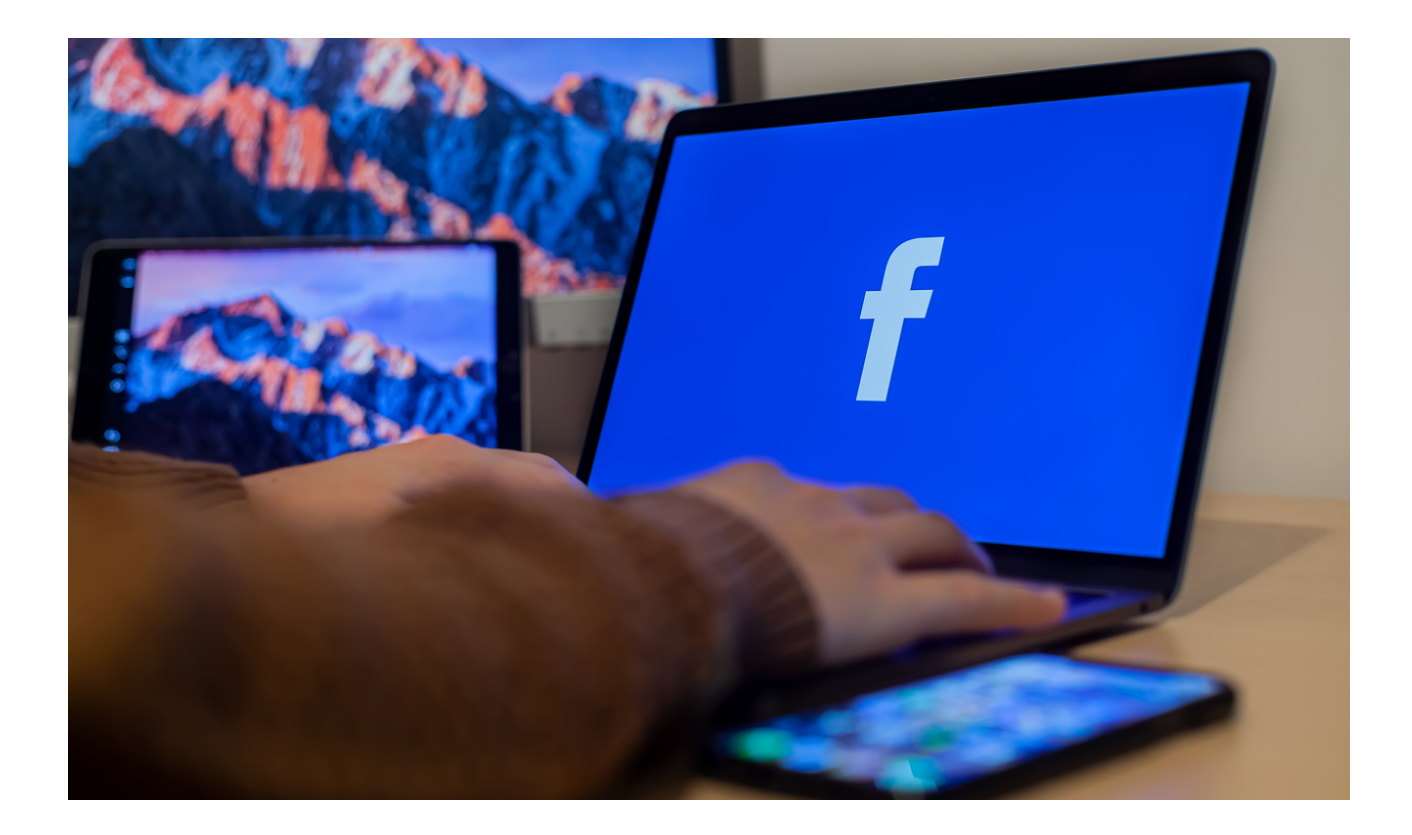

Serwis społecznościowy Facebook to serwis dostępny dla każdego użytkownika, który wcześniej utworzył na nim konto. W niektórych przypadkach taki portal skupia miliony użytkowników, pozwalając im łatwiej komunikować się i rozwijać swoje zainteresowania. Dodatkowo można poznawać nowe osoby, przynależeć do grup wedle swoich zainteresowań, korzystać ze stron edukacyjnych czy sprawdzonych informacji.

Media społecznościowe *(ang. Social media)* kojarzą się nam w pierwszym momencie z serwisami takimi jak Facebook, Instragram, YouTube czy Twiiter. Ich definicja jest jednak o wiele szersza i obejmuje również fora dyskusyjne, aplikacje randkowe (Sympatia, Tinder, Badoo), platformy blogowe (WordPress, Blogger), komunikatory (Gadu-Gadu, WhastApp, Snapchat) czy gry online. Najbardziej popularna definicja opracowana przez Andreasa Kaplana i Michaela Haenleinena, określa media społecznościowe jako: grupę bazującą na internetowych rozwiązaniach aplikacji, które opierają się na ideologicznych i technologicznych podstawach Web 2.0 i które umożliwiają tworzenie i wymianę wygenerowanych przez użytkowników treści.

Media społecznościowe to miejsca w sieci, w których mamy możliwość publikowania treści nawiązywania kontaktu z innymi osobami, a przez to budowania pewnej społeczności lub przynależenia do niej, można nazwać mediami społecznościowymi.

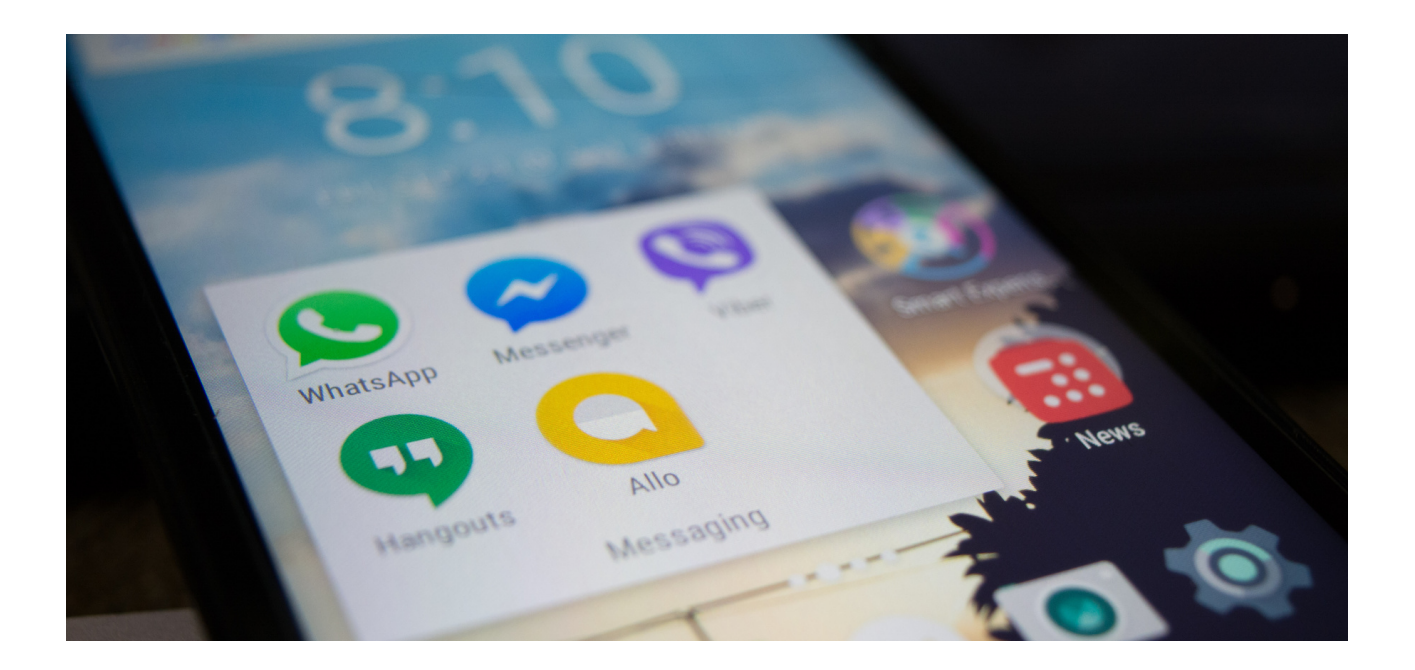

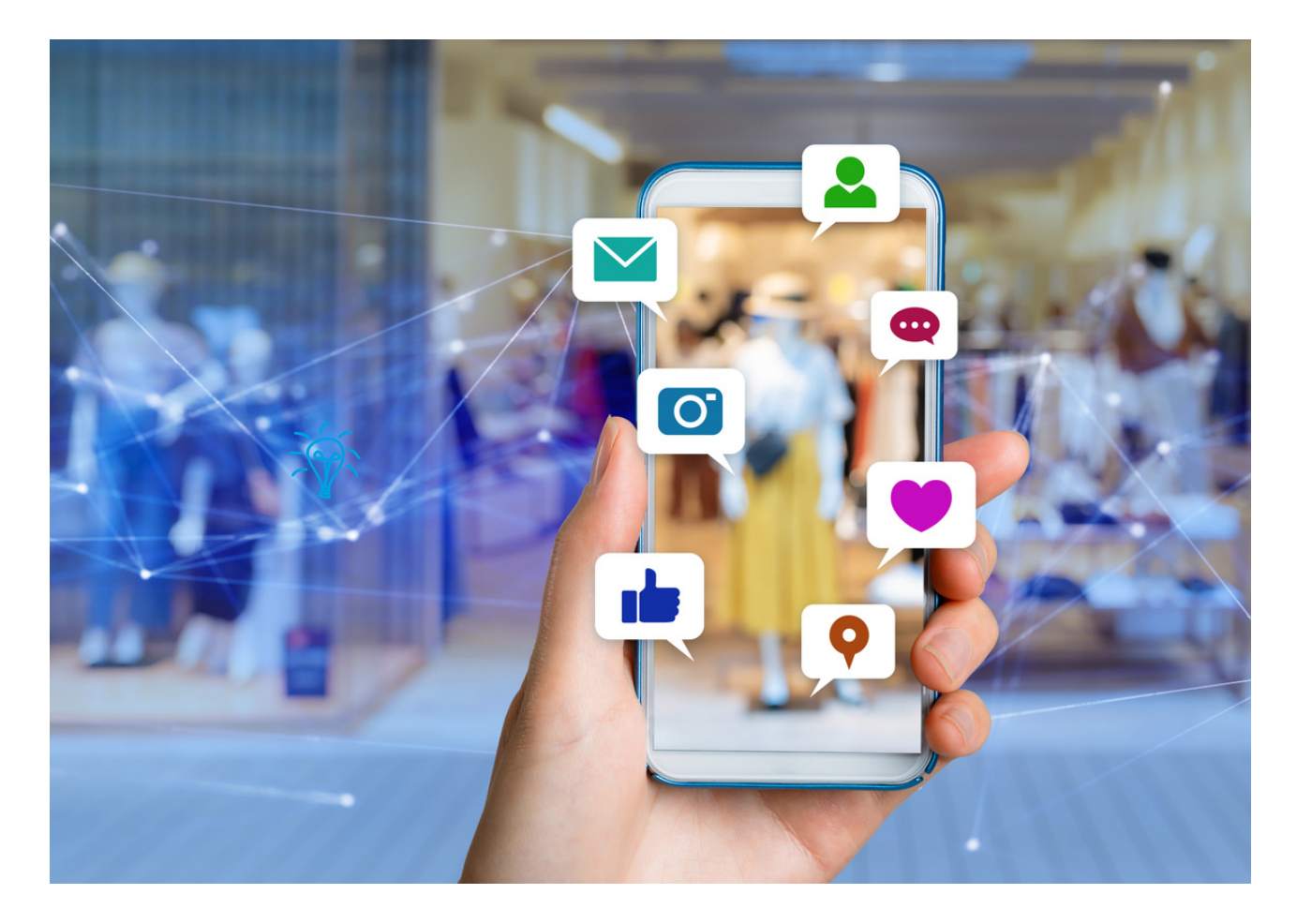

Cechy serwisów i aplikacji społecznościowych:

- Możliwość utworzenia profilu osobowego,
- Możliwość publikowania własnych treści w postaci statusów tekstowych, grafik, linków, materiałów wideo,
- Możliwość wchodzenia w interakcje z innymi użytkownikami (zapraszanie do znajomych, komentowanie, udostępnianie treści, wysyłanie oraz otrzymanie wiadomości prywatnych lub grupowych itp.)

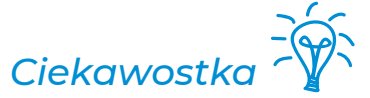

*Co druga osoba na świecie korzysta z mediów społecznościowych.*

#### Pamiętaj!

To co publikujesz w mediach społecznościowych zostaje tam na zawsze!

### Zadajemy pytania

Czym się różni się forum dyskusyjne od portalu społecznościowego?

#### Podsumowujemy

Na forum dyskusyjnym zwykle rozmawia się z użytkownikami, którzy są tam zarejestrowani wokół ściśle określonego tematu, wyrażając swoje opinie, wymieniając poglądy, kontrargumentując, dyskutując, pytając, weryfikując swoje zdanie. Portal społecznościowy umożliwia użytkownikom dostęp do wielu podstawowych punktów zainteresowania, takich jak komunikowanie się z bliskimi, przyjaciółmi czy nawet nieznajomymi. Nie ma ściśle określonej tematyki. Są jednak dedykowane grupy, do których można dołączyć i także dyskutować, a raczej wyrażać swoją opinię / zdanie.

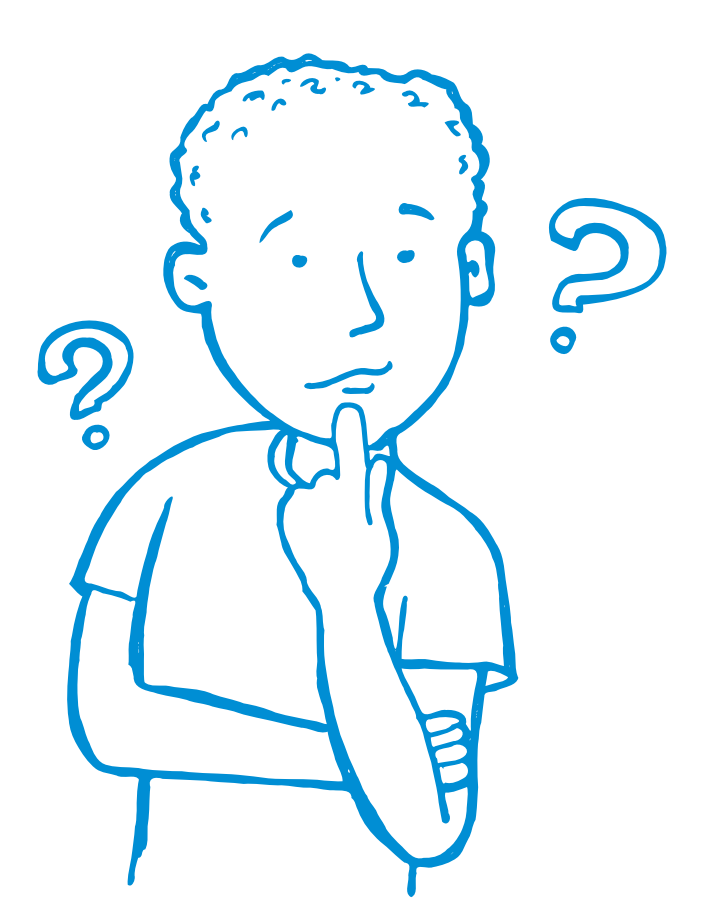

# Część II – moduł 1

## Część warsztatowa

- Zakładanie konto na Facebooku
- Dodanie zdjęcia profilowego
- Dodanie zdjęcia w tle
- Wyszukiwanie znajomych i dodanie ich do grona znajomych
- Czat
- Dodanie pierwszego posta na własnej tablicy.
- Tworzenie grup.

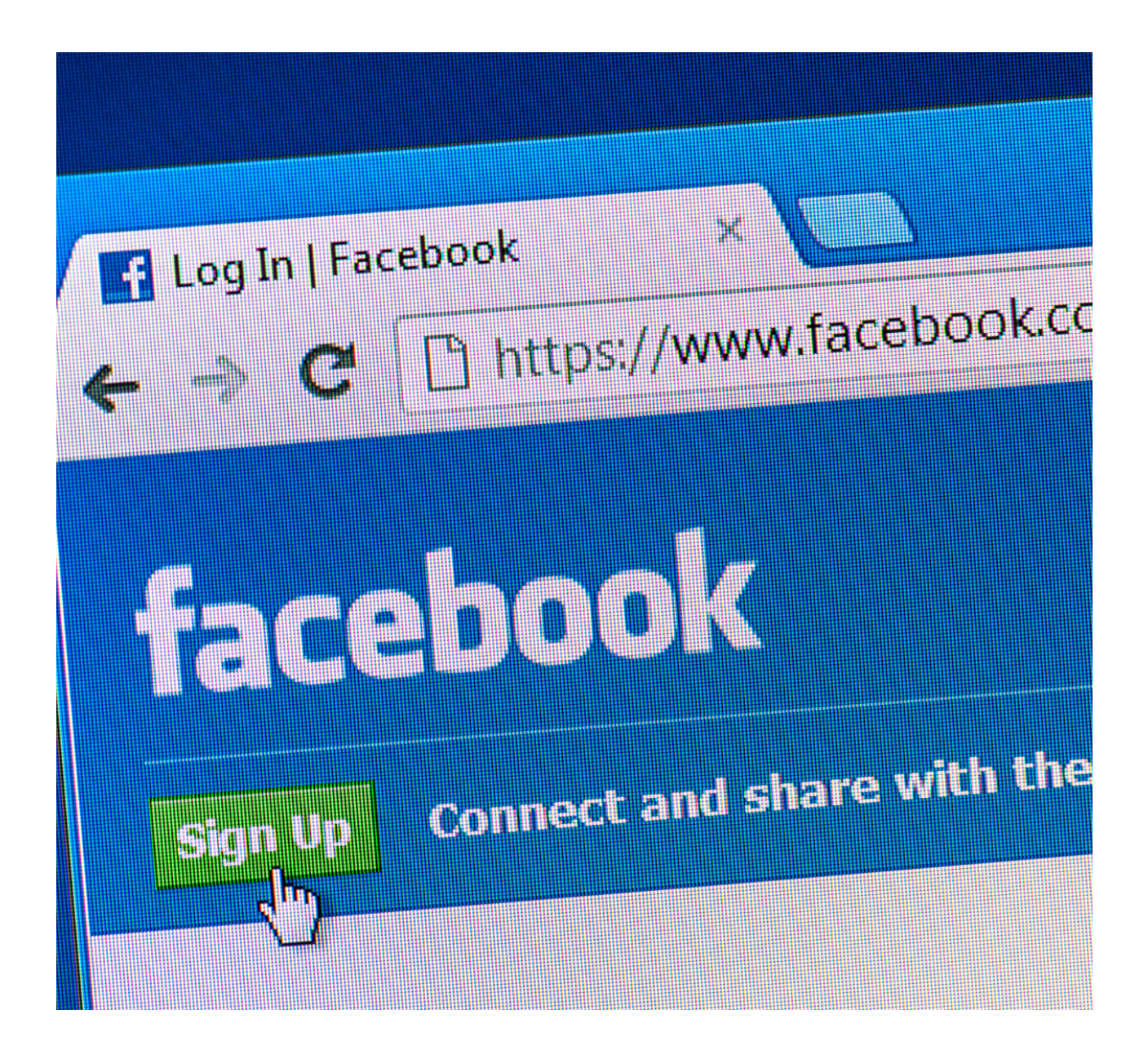

## Tworzenie konta na Facebooku

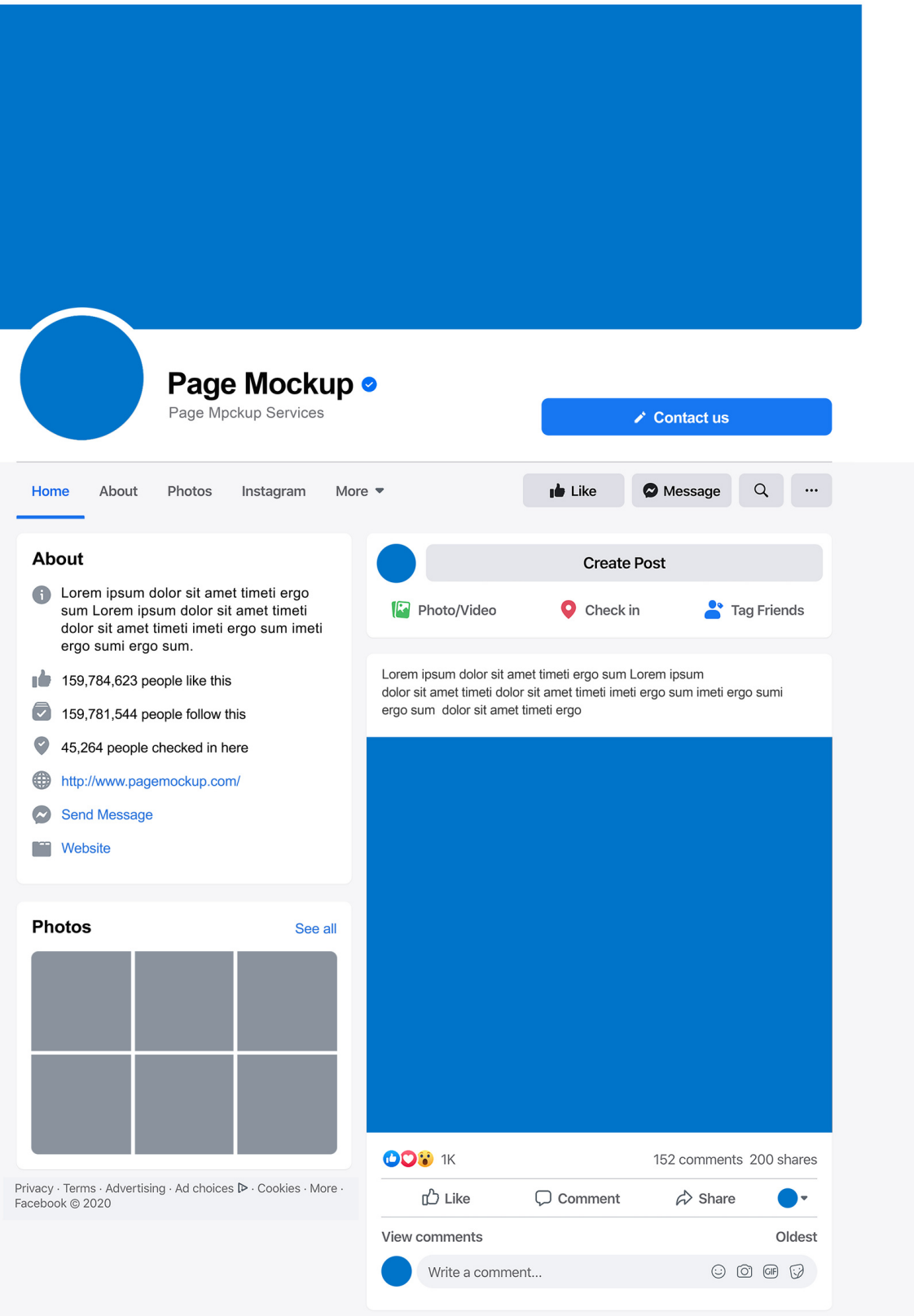

## KARTA PRACY 1 Tworzeniekonta na Facebooku

- Przejdź do strony facebook.com i kliknij polecenie Utwórz nowe konto.
- Wprowadź imię i nazwisko, adres e-mail lub numer telefonu komórkowego, hasło, datę urodzenia i płeć.
- Kliknij opcję Zarejestruj się.
- Aby zakończyć tworzenie konta, potwierdź swój adres e-mail lub numer telefonu komórkowego.

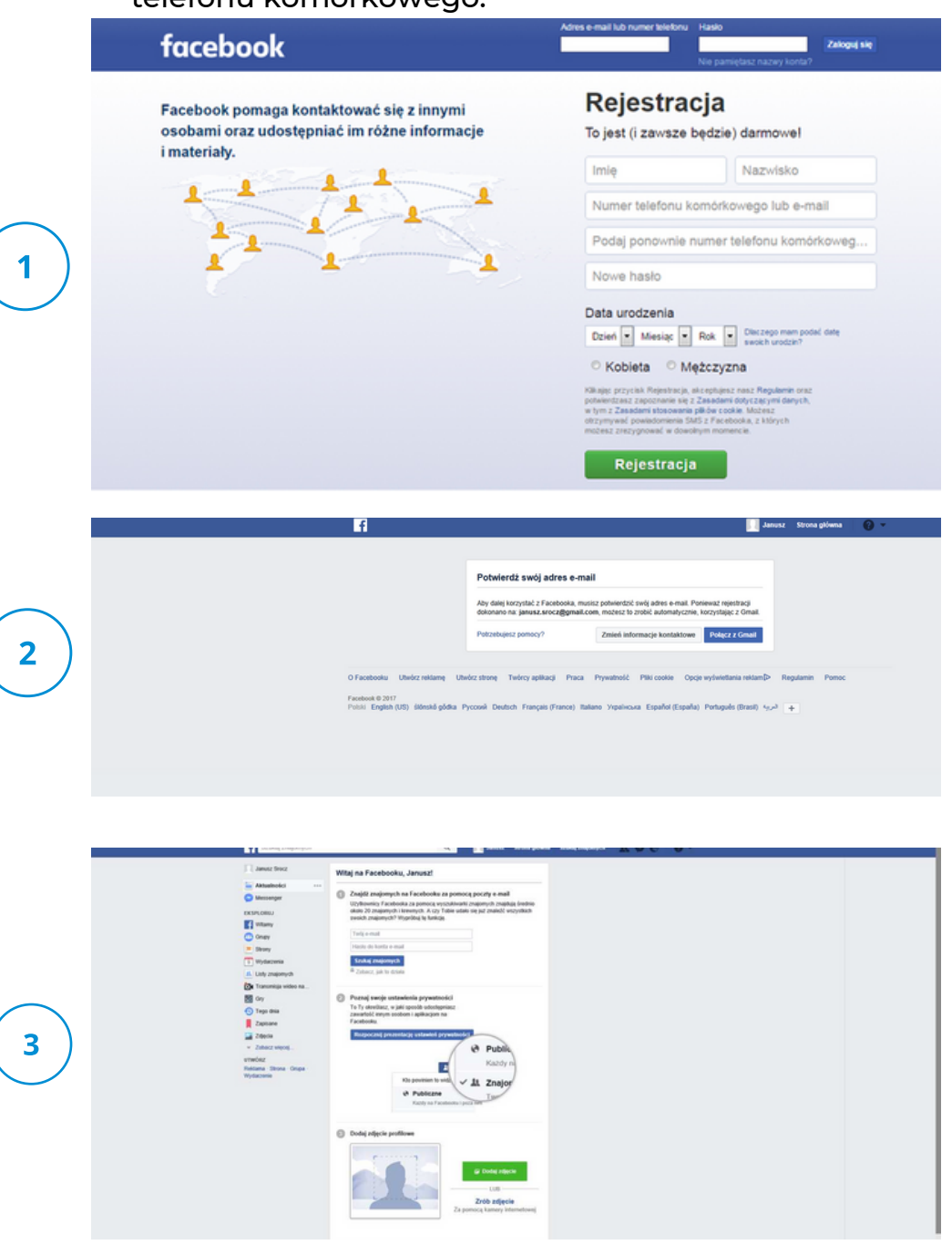

## KARTA PRACY 2 Dodaniezdjęcia profilowego\*

• Zaloguj się na Facebooku.

 $\mathbf 1$ 

- Przejdź do swojego profilu, wybierając Twoje imię w internecie lub dotykając ikona profilu w menu aplikacji.
- Kliknij lub dotknij duże okrągłe zdjęcie profilowe.

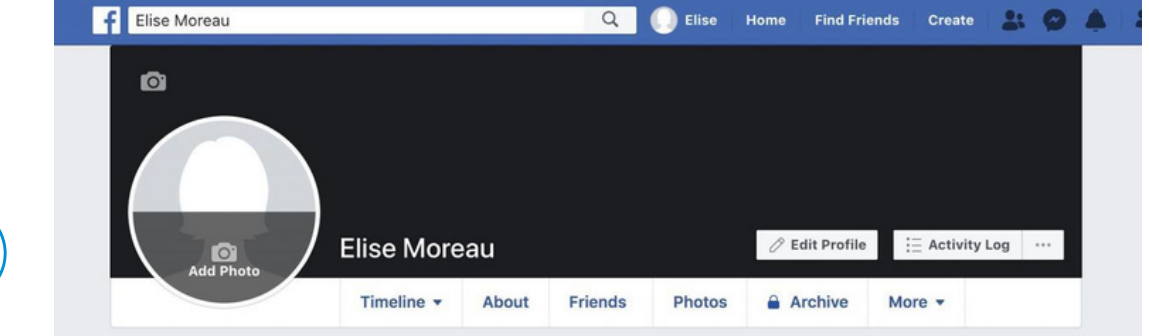

W Internecie pojawi się okno, w którym będziesz mógł wybrać + Prześlij zdjęcie, aby wybrać plik obrazu z komputera. W aplikacji pojawi się menu, w którym będzie można stuknąć Wybierz Zdjęcie profilowe lub Wideo, aby wybrać zdjęcie z urządzenia.

Jeśli korzystasz z aplikacji, może być konieczne wybranie Zezwalaj na dostęp, aby umożliwić Facebookowi dostęp do zdjęć z Twojego urządzenia.

- Wybierz zdjęcie, którego chcesz użyć a następnie, jeśli chcesz, naciśnij Edytuj przycisk, aby przyciąć lub dodać ramki w celu dostosowania wyglądu. Następnie uderz Zapisz.
- Wybierz Ustaw tymczasowo przycisk, aby ustawić to zdjęcie jako zdjęcie profilowe tylko na godzinę, jeden dzień, tydzień lub w niestandardowym przedziale czasowym.
- Wybierz nowe zdjęcie profilowe ze swojego profilu, aby je wyświetlić (musisz dotknąć Zobacz zdjęcie profilowe w aplikacji). Następnie kliknij lub dotknij globus pod nazwą, aby dostosować jej widoczność. Możesz wybrać Przyjaciele, Przyjaciele oprócz ..., Przyjaciele przyjaciół lub Konkretni przyjaciele.

\* https://pliki.wiki/blog/jak-zalozyc-konto-na-facebooku-i-zabezpieczyc-swoj-profil/jestem".

## KARTA PRACY 3 Dodaniezdjęcia w tle\*

W swoim profilu internetowym użyj kursora, aby najechać kursorem na prawy górny róg i wybierz Dodaj / zaktualizuj zdjęcie na okładkę. W aplikacji dotknij Edytuj w prawym dolnym rogu obszaru zdjęcia na okładkę.

**WYKORZYSTAĆ JE DO SWOICH POTRZEB**

- W Internecie wybierz Prześlij zdjęcie z listy rozwijanej, aby wybrać plik obrazu z komputera. W aplikacji dotknij Wybierz Zdjęcie profilowe lub Wideo z menu, które się przesuwa.
- Jeśli nie masz zdjęcia na okładkę, kliknij lub dotknij Wybierz Grafika aby wyświetlić bibliotekę zdjęć na okładkę Facebooka. Możesz także wybrać Utwórz kolaż aby połączyć kilka zdjęć w jedno.
- Użyj kursora (sieć) lub palca (aplikacja), aby przeciągnij zdjęcie w górę lub w dół w obszarze zdjęcia na okładkę, aby wyśrodkować je tak, jak chcesz. Następnie uderz Zapisz zmiany.
- Idealne zdjęcie na okładkę Facebooka powinno mieć 820 na 312 pikseli do oglądania na komputerze stacjonarnym i 640 na 360 pikseli do oglądania w aplikacji mobilnej.
- Nie możesz dostosować widoczności zdjęć na okładkę, ponieważ zdjęcia na okładkę są zawsze publiczne. Więc użyj zdjęcia, którym nie masz nic przeciwko udostępnieniu światu, lub usuń je. W sieci przejdź do: Zaktualizuj zdjęcie na okładkę > Usunąć... > Potwierdzać. W aplikacji dotknij Edytuj > trzy kropki > Usuń zdjęcie.

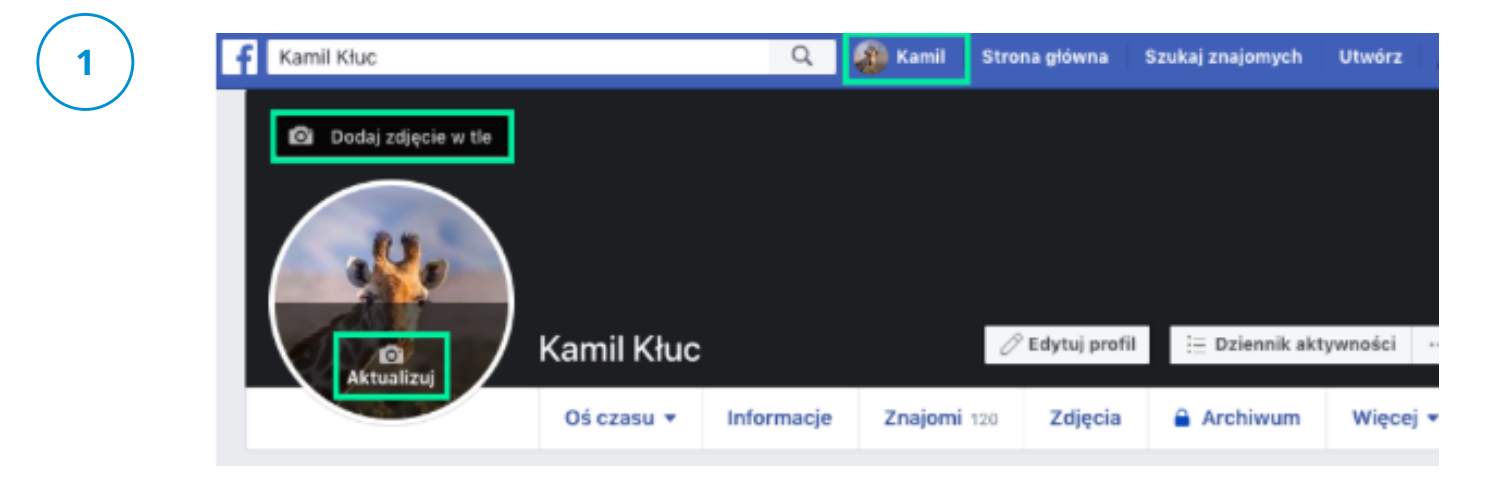

\* https://pliki.wiki/blog/jak-zalozyc-konto-na-facebooku-i-zabezpieczyc-swoj-profil/jestem".

## KARTA PRACY 4 ZNAJOMI NA FACEBOOK

Wyszukujemy znajomych na Facebooku przy użyciu wyszukiwarki. Aby na komputerze odszukać i dodać znajomego:

- Kliknij pasek wyszukiwania w lewym górnym rogu dowolnej strony na Facebooku.
- Wprowadź imię i nazwisko znajomego na pasku wyszukiwania i kliknij Q
- Aby wysłać danej osobie zaproszenie do grona znajomych, kliknij

obok jej zdjęcia profilowego. W przypadku niektórych osób opcja obok zdjęcia profilowego może nie być widoczna ze względu na ustawienia prywatności.

## Limity wysłanych zaproszeń do grona znajomych

Możesz mieć maksymalnie 1000 wysłanych zaproszeń oczekujących na odpowiedź. Jeśli wyślesz więcej, najstarsze zostaną usunięte.

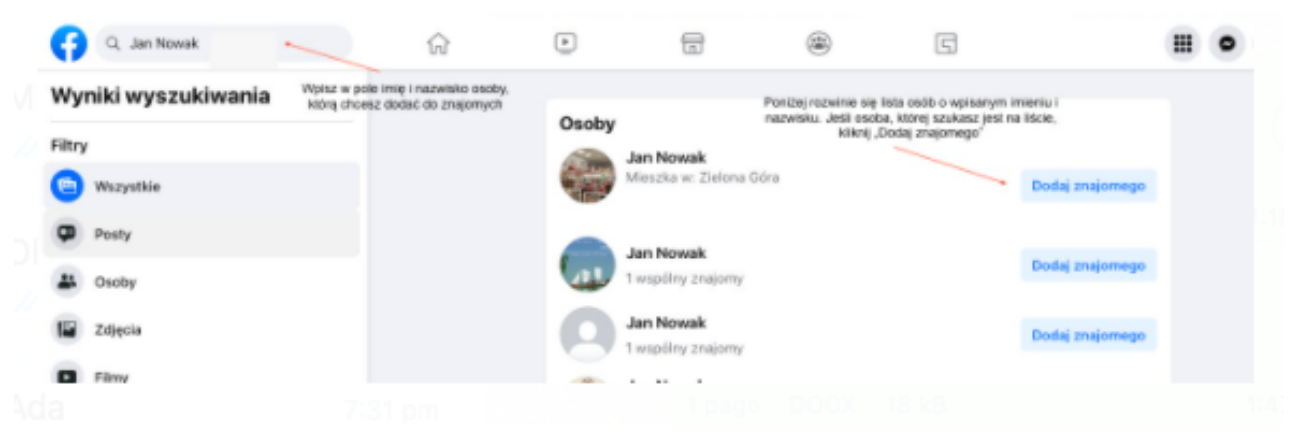

Następnie wchodzimy na profil znajomego.

- Rozpoczynamy konwersację czat na Messenger
- Ikonka Czatu znajduje się po prawej stronie portalu
- Możesz także w opcji ''Szukaj w Messengerze'' wyszukać osobę, którą chcesz rozmawiać

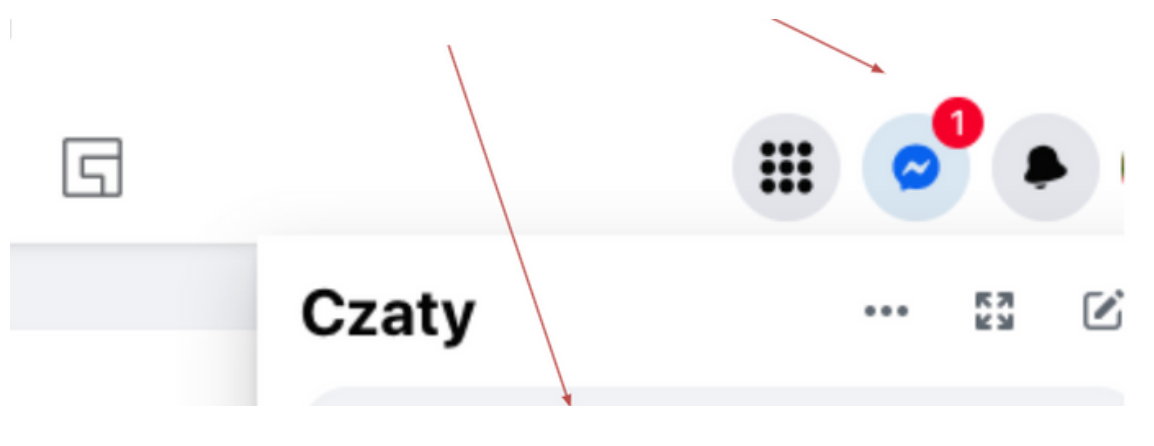

Redagujemy pierwszą wiadomość, która umożliwi nawiązanie kontaktu i dodatnie osoby do znajomych.

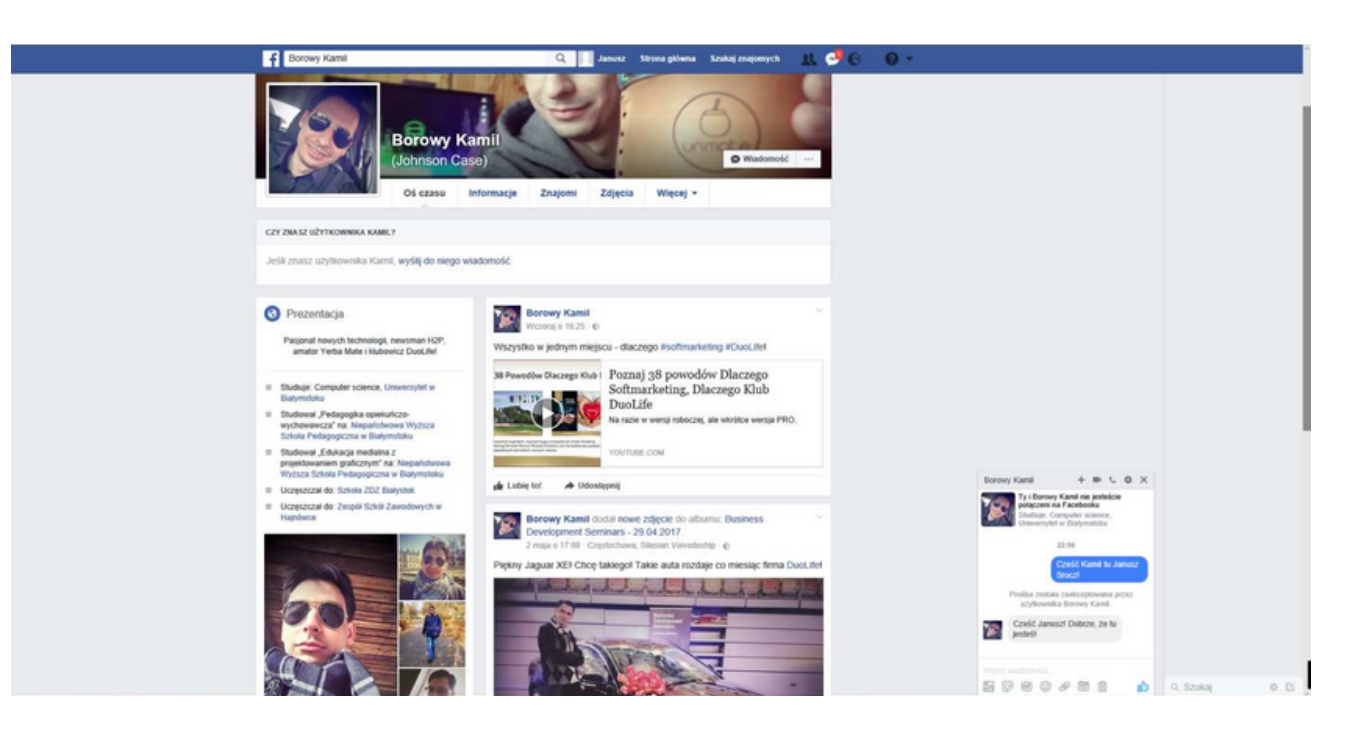

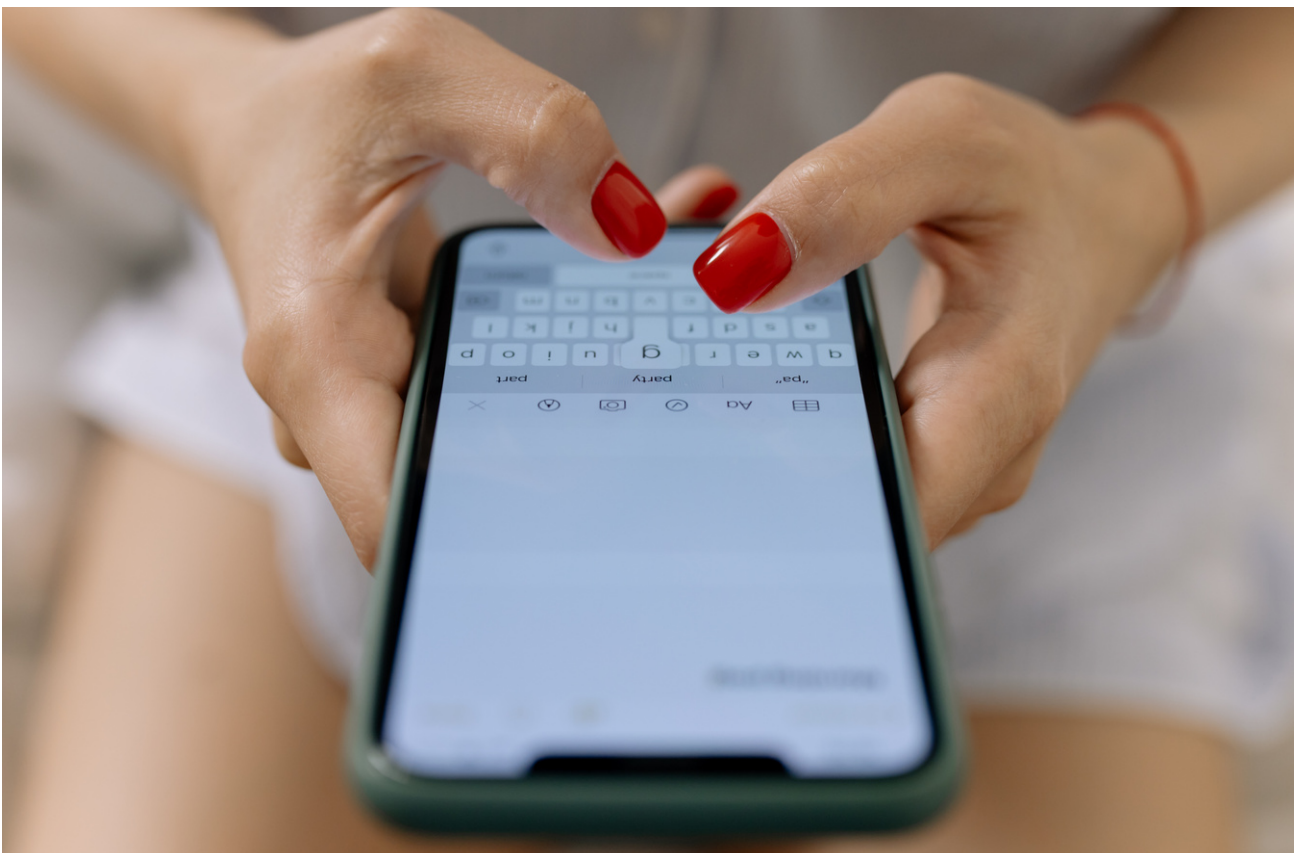

## Widok okna do publikacji wpisu

Omawiamy poszczególne opcje wpisu na tablicy, a następnie wprowadzamy prosty test i go publikujemy

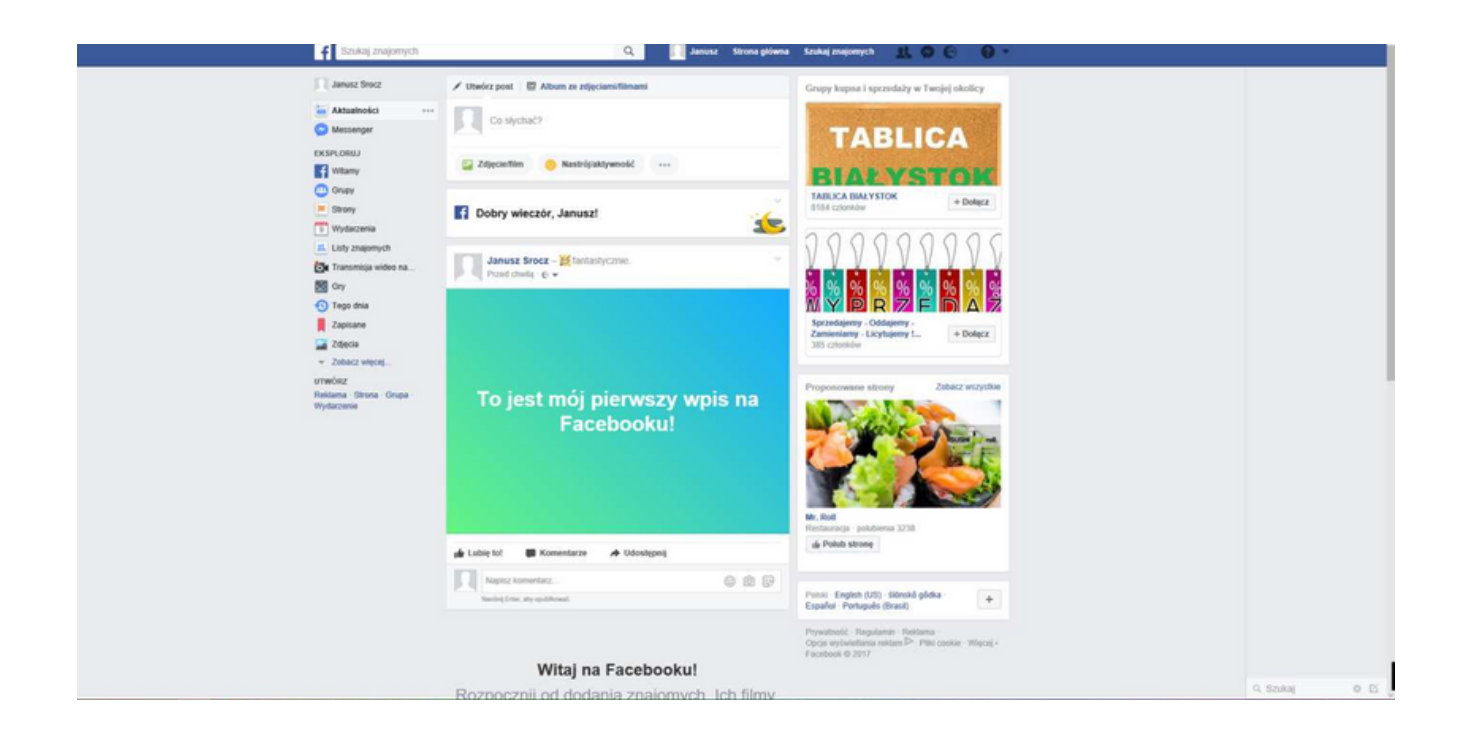

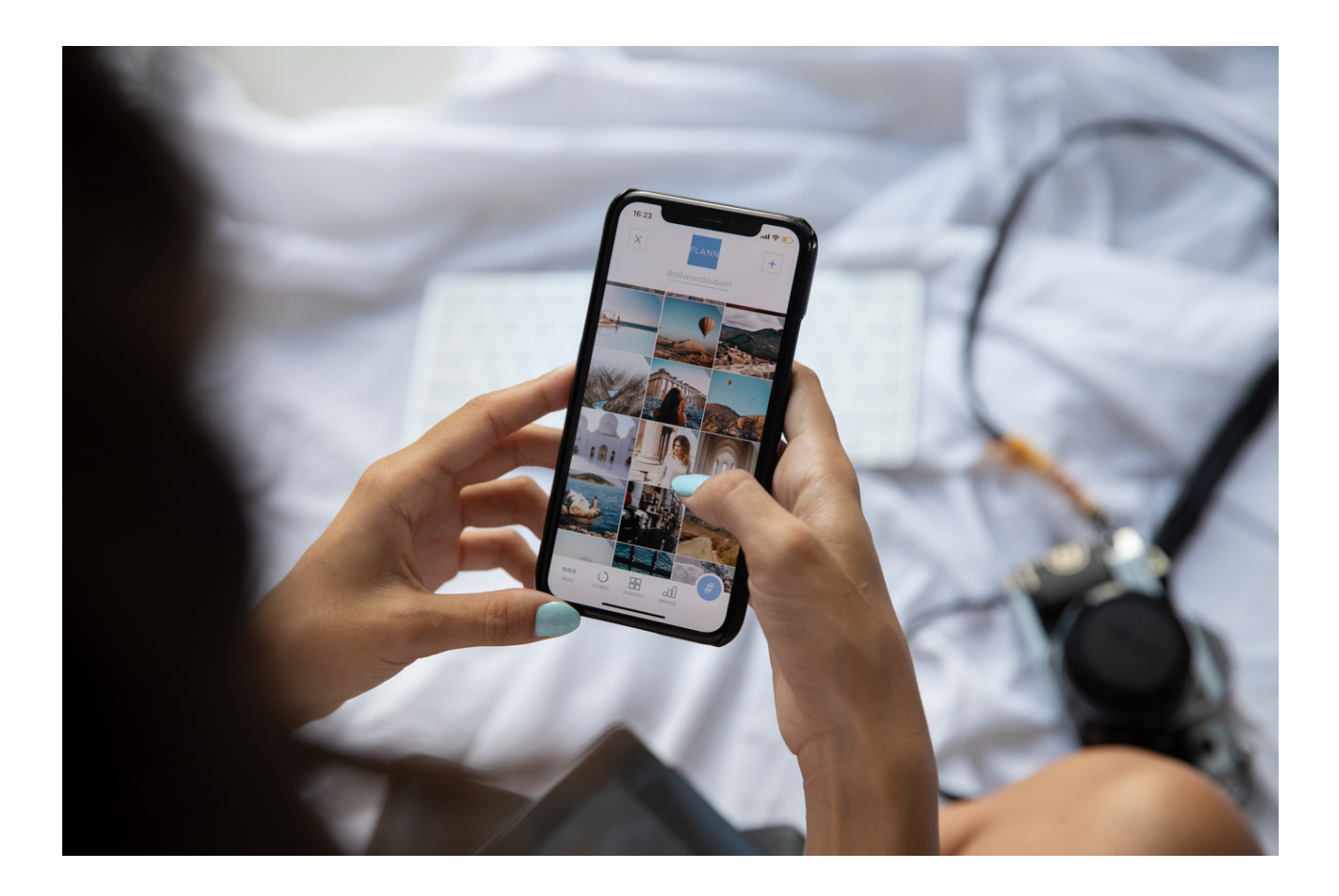

## ĆWICZENIE NR 1 FACEBOOK

Stwórz grupę na Facebooku dedykowaną tematowi, który Cię interesuje. Zaproś do grupy innych użytkowników. Dodatkowo umieść post na grupie i dodaj zdjęcie w tle.

Grupa na Facebooku może pozwolić udzielać się na forach dyskusyjnych, komentować publikowane przez ciebie treści i komunikować się. Świetnie sprawdza się jako narzędzie wspomagające pracę projektową, ułatwia tworzenie tematycznych/roboczych. Możesz korzystać z opcji wysyłania wiadomości zbiorczych.

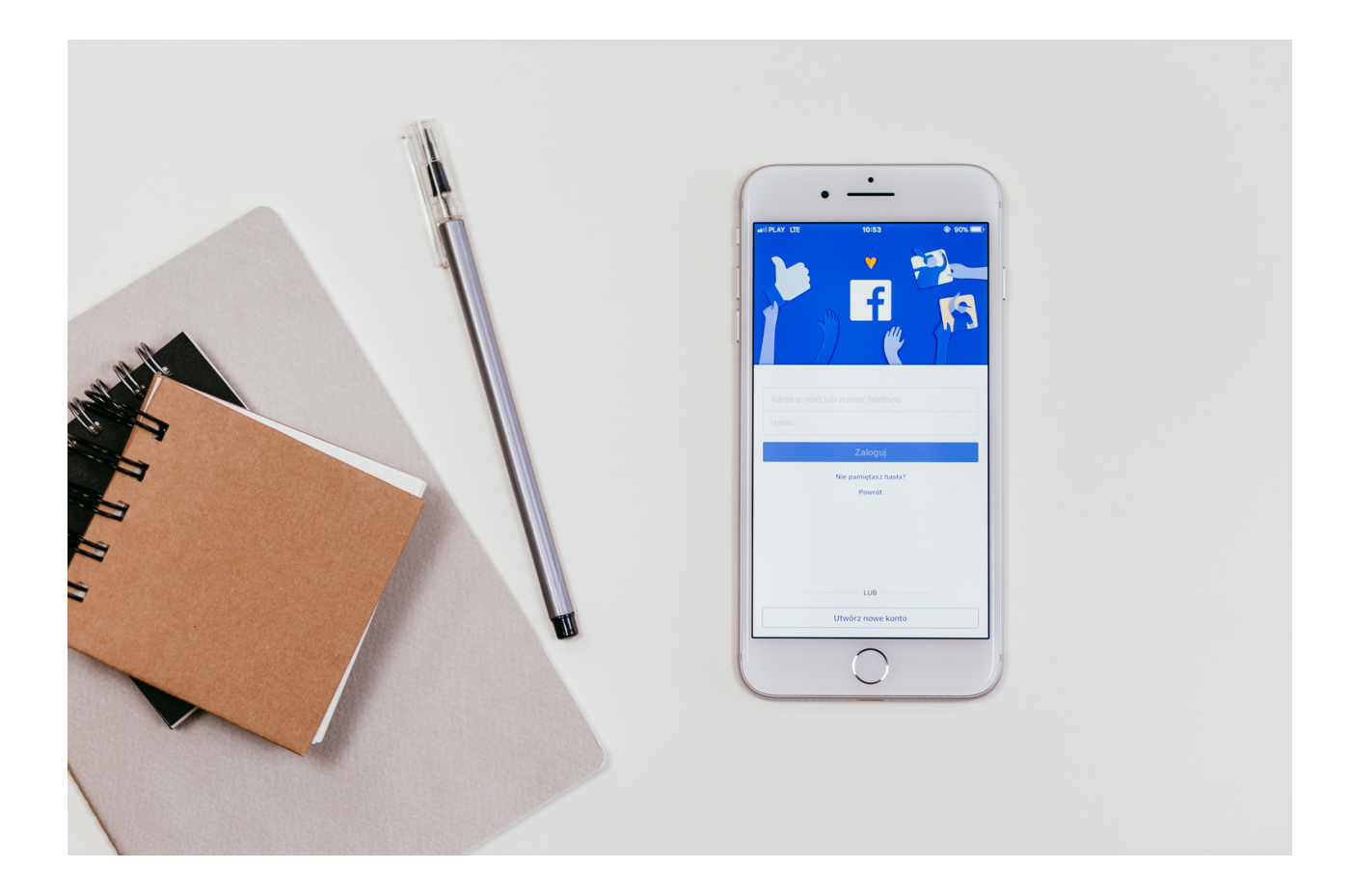

## ĆWICZENIE NR 2 FACEBOOK

Na podstawie wytycznych zawartych w prezentacji poinformuj swoich znajomych tj. opublikuj na swojej tablicy Facebook informacje, że urodził ci się wnuk lub wnuczka.

Napisz w poście kilka informacji o swoim wnuku/wnuczce: o której godzinie się urodził, ile ważył/ważyła, ile mierzył/mierzyła. Możesz też dodać jak ma na imię lub swoje emocje związane z narodzinami.

Możesz także dodać zdjęcie.

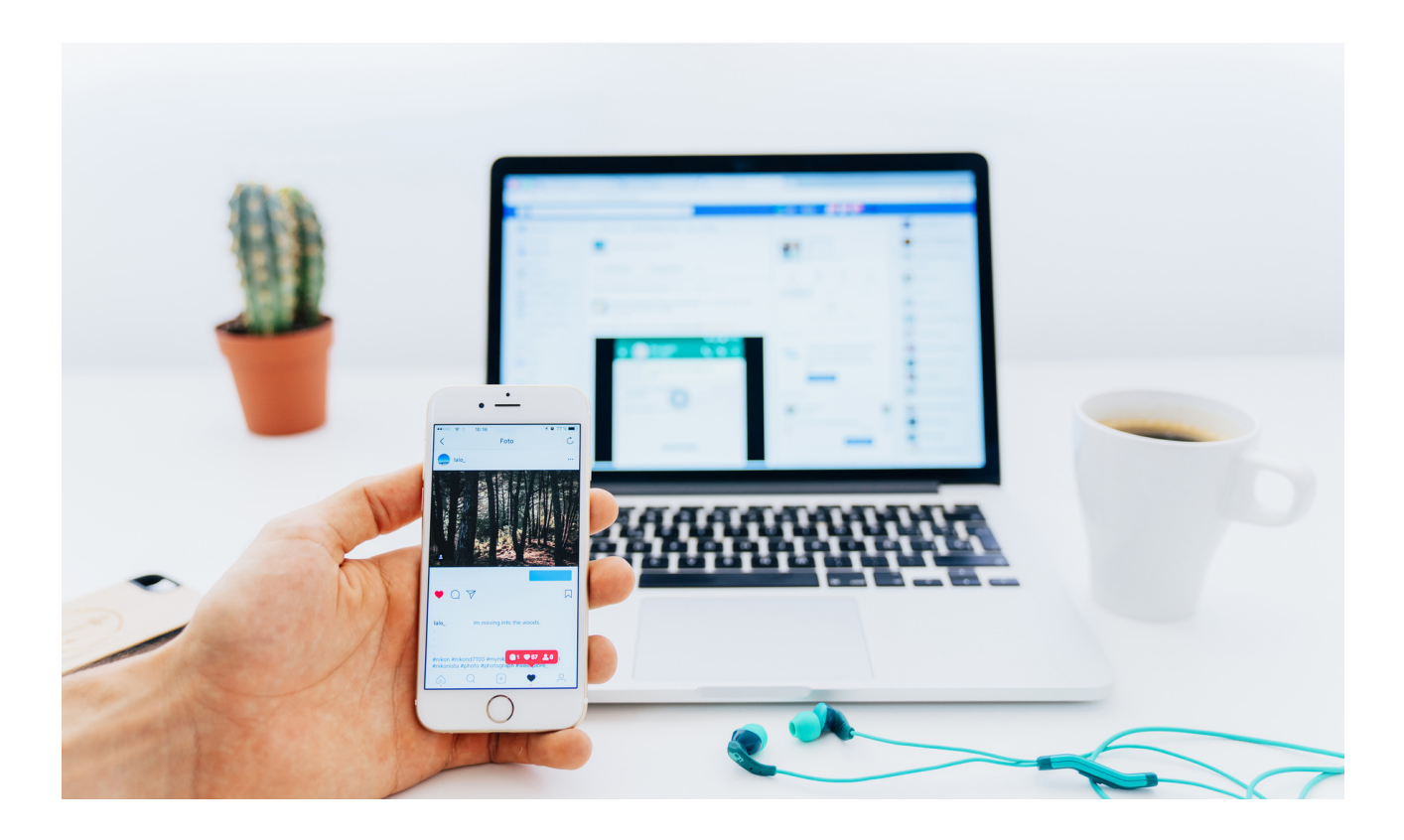

## ĆWICZENIE NR 3 FACEBOOK

Dodaj swoje zdjęcie profilowe lub zmień dotychczasowe. Wybierz te, które Ci się najbardziej podoba.

Wskazówka postaraj się dodać zdjęcie, na którym jesteś sam/a i jest wyraźne. To będzie znacznym ułatwieniem dla twoich znajomych, jeżeli będą Cię chcieli odszukać na facebooku, aby dodać Cię do znajomego.

Dodaj swoje zdjęcie w tle. Zdjęcie może być dowolne, może to być cytat, zdjęcie z rodziną, krajobrazu, natury itp.

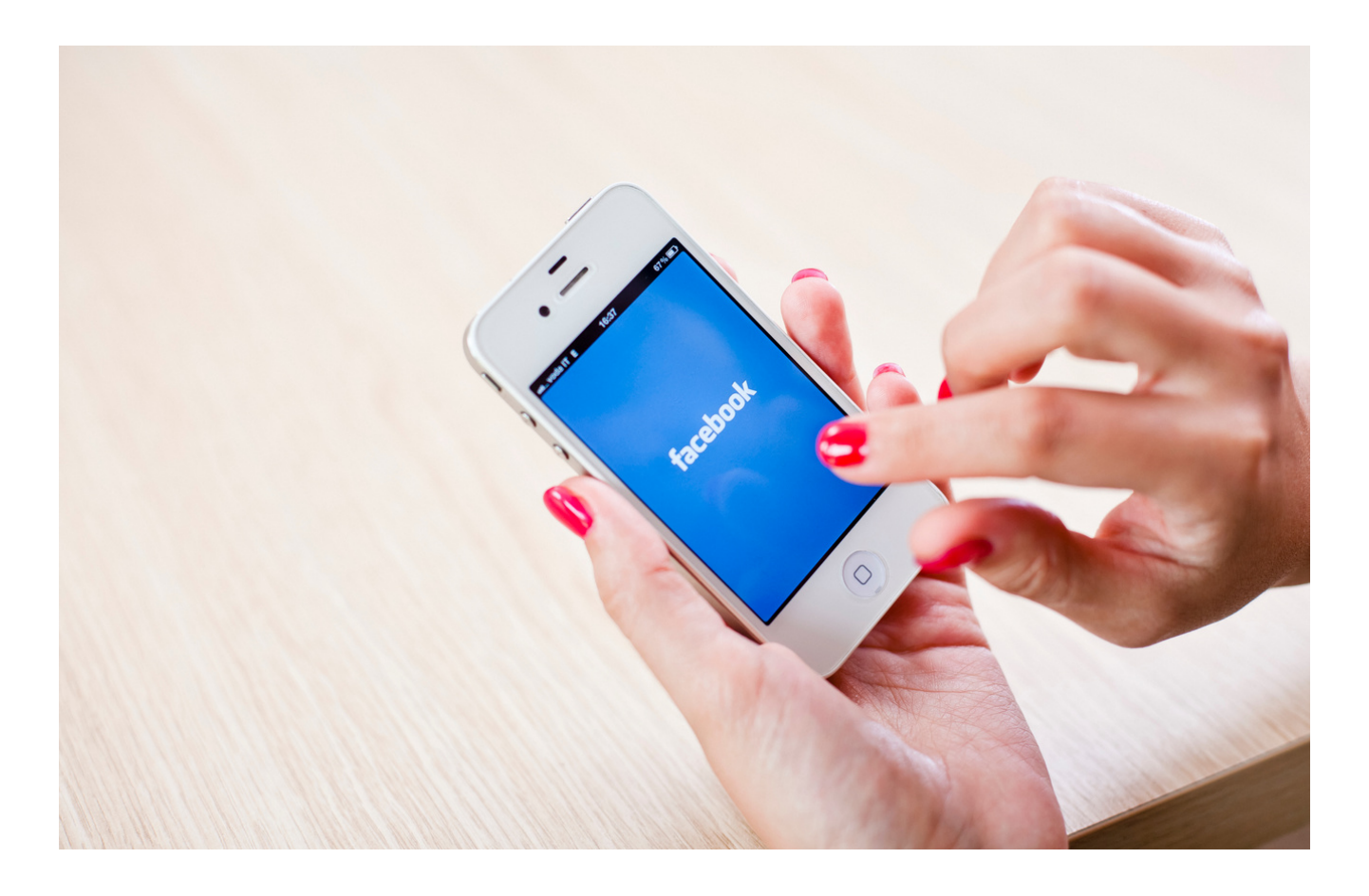

## ĆWICZENIE NR 4 FACEBOOK GRUPY SPOŁECZNOŚCIOWE

Dołącz do 4 wybranych przez siebie grup społecznościowych na Facebooku.

Może być to grupa np. aktywni seniorze, miłośnicy kwiatów, ogrodowe marzenia itp.

Jak dołączyć do grupy to spróbuj "polubić" jakiś post na grupie oraz dodać komentarz do istniejących informacji.

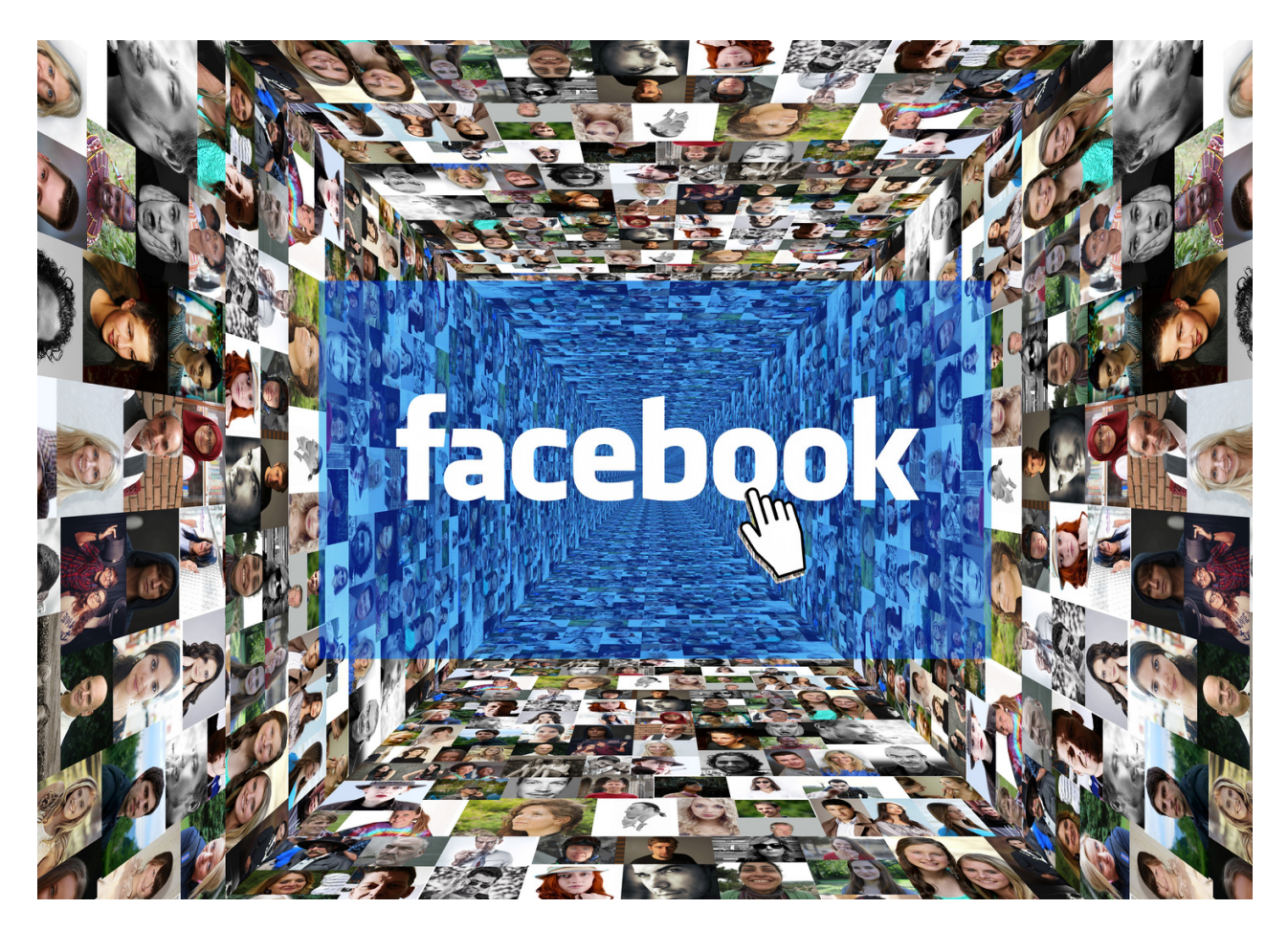

## ĆWICZENIE NR 5 FACEBOOK

STWÓRZ POST dot. wydarzenia.

Na podstawie swoich doświadczeń zawodowych (lub też osobistych) sformułuj samodzielnie w pełni prawidłowy post dot. wydarzenia, eventu czy też konkursu. Oznacz hashtagiem #event swój post, tak aby więcej osób mogło się o nim dowiedzieć.

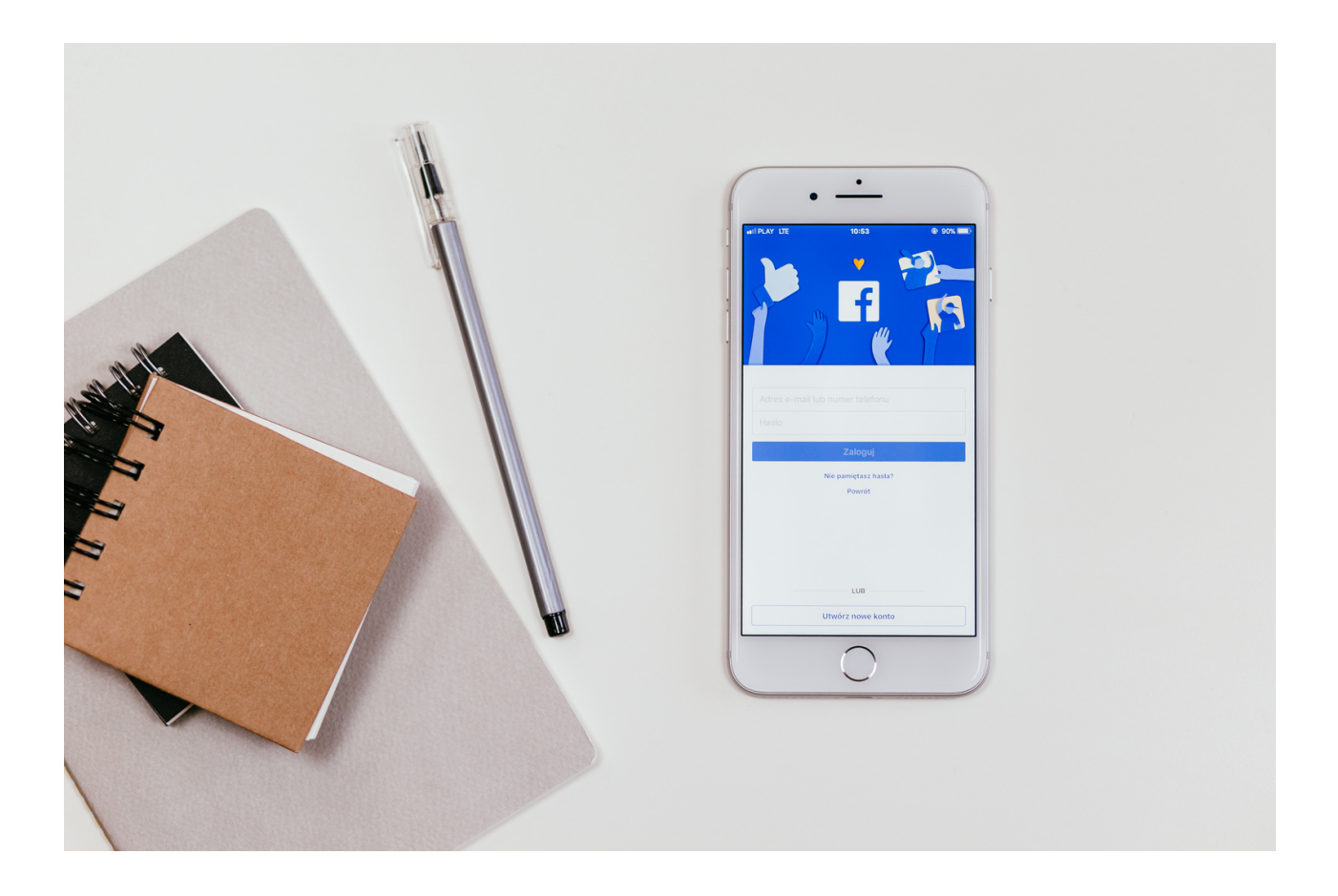

## Część 3 – modułu 1

## Podsumowanie zadań i ewaluacja

Podsumowując mówimy uczestnikom o nieskończonych możliwościach jakie oferuje nam Facebook, nawiązujemy do grup zainteresowań, stron o różnej tematyce i możliwości brania udziału w dyskusjach w dyskusjach.

Podstawowym zagrożeniem, z jakim musimy się liczyć, jest:

- Zbieranie danych o użytkownikach, (cyfrowe dossier, czyli tzw. CV). Są to informacje typu: miejsca zamieszkania, wykształcenie, wykonywana praca, kontakty, statusy, zdjęcia, polubione strony lub linki. Wszystkie te dane mogą zostać użyte przeciwko publikującym je osobom.
- Zbieranie danych historycznych, wcześniej opublikowanych, również mogą zostać w niekorzystny sposób wykorzystane.
- Rozpoznawanie twarzy (często wykorzystywane na Facebooku i innych portalach poprzez oznaczanie na zdjęciach znajomych). Zdjęcia mogą posłużyć również do oznaczania lokacji geograficznych, przedmiotów i innych cech.
- Kradzież tożsamości przejmowanie profili i szarganie reputacji Phishing taktyki socjotechniczne do wydobywania od użytkowników ich sekretnych informacji.
- Agregatory SNS (ang. social networking service), powielające portale społecznościowe - są sposobem na pozyskiwanie lub wyciąganie informacji.
- Wirusy oraz robaki to zagrożenia typu XSS (ang. cross site scripting).
- Zagrożeniem jest spam, czyli niechciane wiadomości i reklamy.
- Trudności z całkowitym usuwaniem kont na portalach społecznościowych mogą posłużyć do pozyskiwania danych o użytkowniku. Nawet w przypadku usunięcia profilu, kopia tych danych pozostaje, ponieważ przechowywana jest na serwerze zewnętrznym.
- Szczególnie dokuczliwym zagrożeniem jest wykorzystywana niekiedy możliwość zwyczajnego znęcania się, poprzez wysyłanie obraźliwych wiadomości, szantaż i nękanie użytkowników i osób.
- W zakresie bezpieczeństwa w sieci największą rolę do odegrania ma sam użytkownik. To od niego zależy jaki i ile informacji udostępni. Dlatego zaleca się rozwagę, aby nie zostać celem ataku lub nienawiści.

*Źródło: Elżbieta Fim ''Zajęcia w zakresie zdobywania kompetencji cyfrowych dla wszystkich osób, które chcą się rozwijać i poszerzać swoje kompetencje w zakresie funkcjonowania w sieciach społecznościowych''*

### Podsumowanie

Serwis społecznościowy – służy do budowania sieci społecznych oraz stosunków społecznych, które opierają się na podobnych zainteresowaniach, wspólnym życiu zawodowym lub prywatnym, itp. Umożliwia kontakt ze znajomymi oraz dzielenie się informacjami, zainteresowaniami, itp. Różnorodność serwisów społecznościowych dostępnych obecnie w Internecie stwarza wyzwanie do stworzenia jednej definicji, istnieją jednak pewne cechy wspólne: serwisy społecznościowe opierają się na aplikacjach internetowych; treści tworzone przez użytkowników są siłą napędową portali; użytkownicy tworzą własne profile; usługi społecznościowe ułatwiają rozwój internetowych sieci społecznych poprzez łączenie profilu użytkownika z innymi osobami lub podmiotami o podobnych zainteresowaniach lub w jakimś stopniu z nimi powiązanymi.

Facebook Messenger - komunikator internetowy stworzony przez Facebooka. Służy do wysyłania wiadomości, zdjęć, filmów, naklejek i innych plików, a także pozwala reagować na wiadomości znajomych (tz. reakcje) oraz wchodzić w interakcje z botami. Usługa pozwala również na połączenia głosowe (także grupowe) oraz na wideo rozmowy.

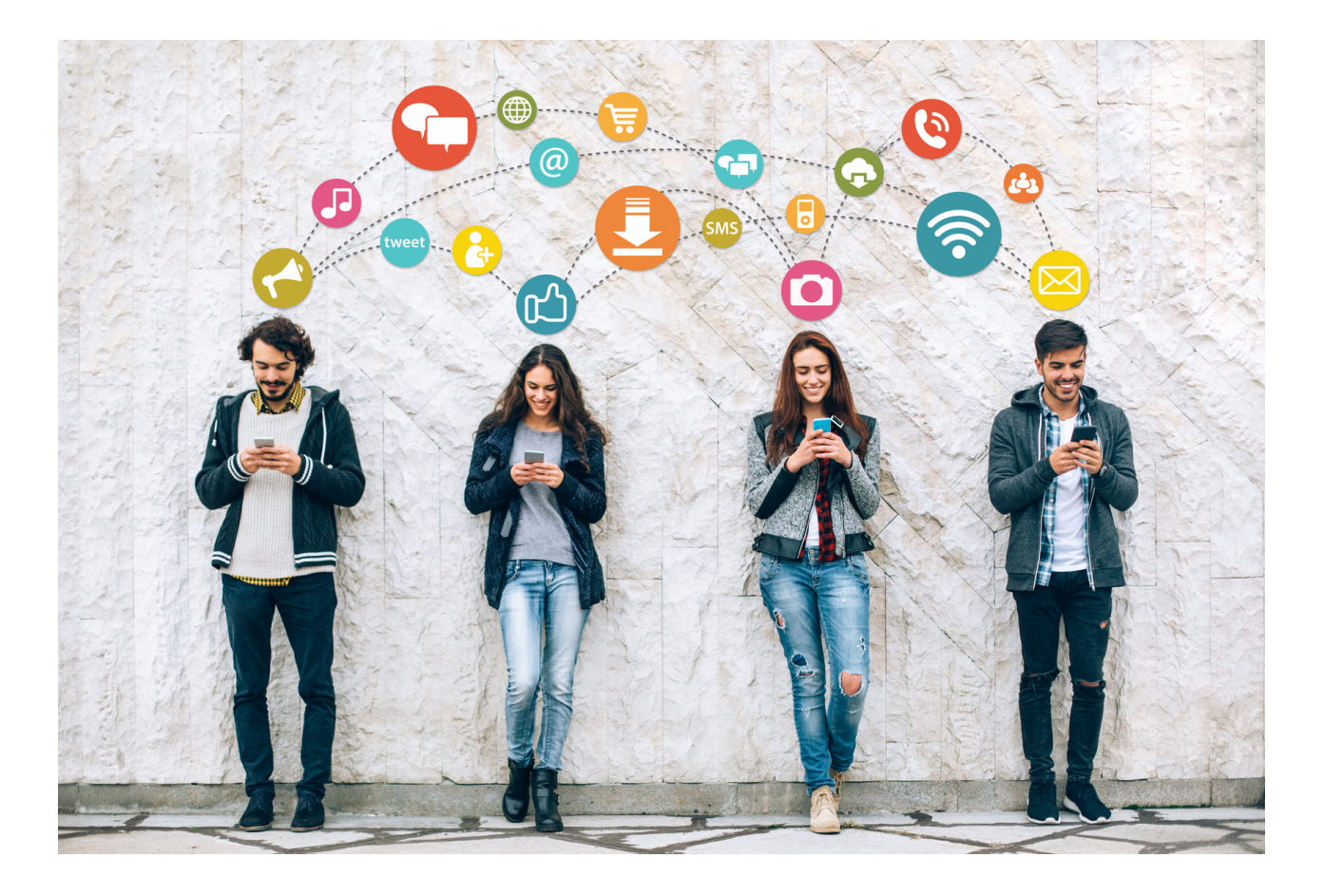

*Źródło: Op.Cit.*

## Część II – moduł 2

## Część warsztatowa

- Korzystanie z wyszukiwarki google
- Zakładanie adresu gmail
- Zakładanie i korzystanie z kalendarza google
- Korzystanie z google maps

## WYSZUKIWARKA GOOGLE

Umiejętność wyszukiwania informacji jest kluczowa w dzisiejszym świecie. Obecnie najczęściej informacji poszukuje się w Internecie za pomocą wyszukiwarki. Wyszukiwarka w sekundę potrafi wyrzucić wiele wyników wyszukiwania powiązanych z hasłem, jakie interesuje internautę. Jedne z wyszukiwań odpowiadają w większym stopniu potrzebom informacyjnym internauty i w związku z tym znajdują się na samej górze listy wyników wyszukiwarki.

Mianem wyszukiwarki internetowej (ang. *search engine*) określa się witrynę internetową, która wyposażona jest w odpowiednie oprogramowanie, umożliwiające internautom wyszukiwanie informacji w sieci.

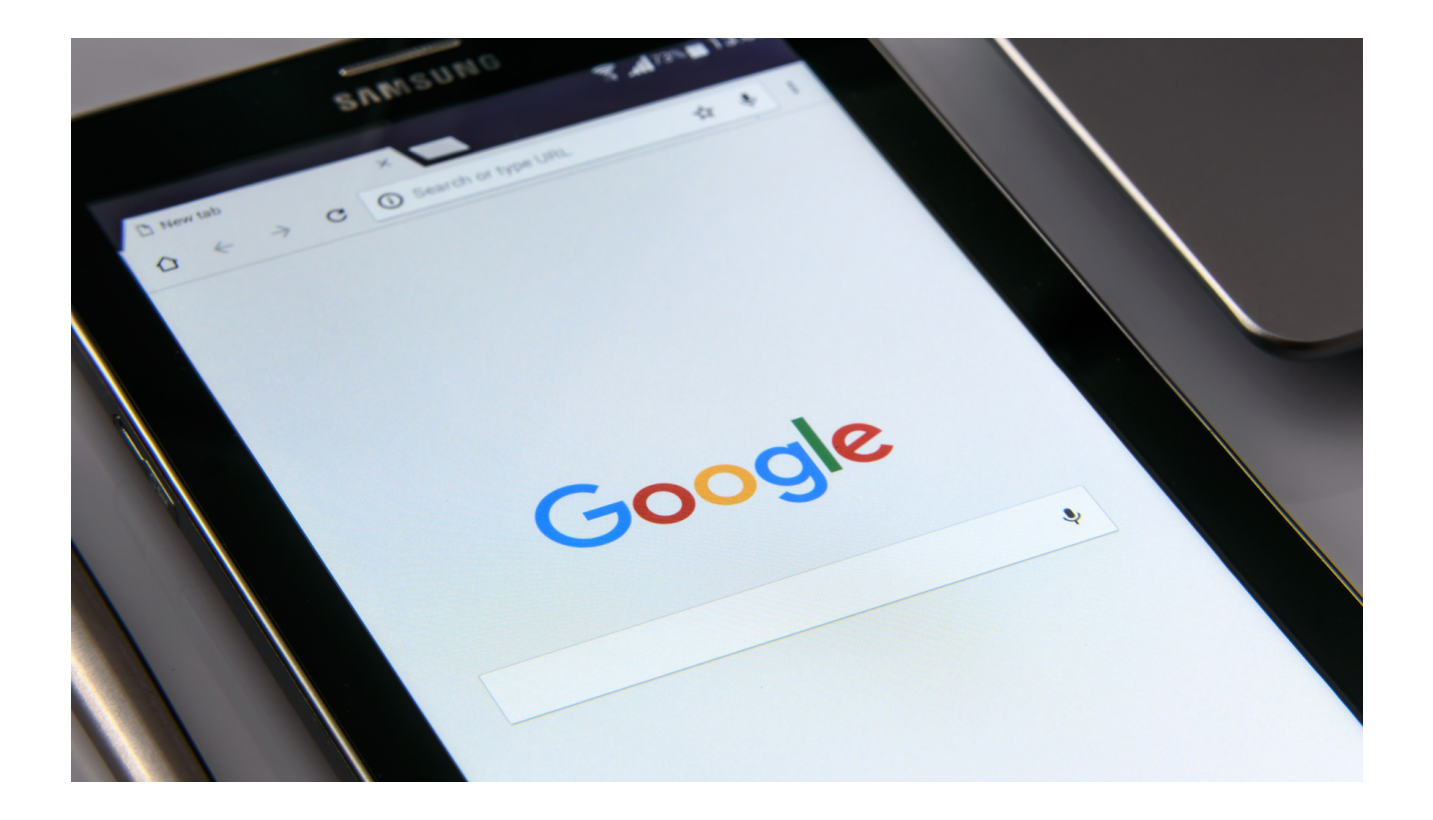

Najpopularniejszą wyszukiwarką w Polsce jest oczywiście google.pl, która jest zdecydowanym liderem, szacuje się, że osiąga około 97 procent wizyt internautów w Polsce ze wszystkich wyszukiwarek.

Wyszukiwarkę Google można porównać do takiej ogromnej biblioteki, z której można korzystać w dowolnym momencie – bez ruszania się z domu, biura, szkoły czy samochodu. Gromadzi ona informacje zamieszczone w sieci na całym świecie, aby móc je udostępnić czytelnikom (Internautom).

Wyszukiwarki analizują setki czynników wpływających na pozycjonowanie stron i w ten sposób tworzą ranking najbardziej przydatnych witryn. Pod uwagę brana jest m.in.:

- aktualność treści
- liczba wystąpień słów kluczowych w treści
- pojawienie się fraz pokrewnych w treści (synonimów)
- pojawienie się słów kluczowych w nagłówkach, listach i tytułach
- komfort korzystania ze strony (np. szybkość działania strony, dostępność dla urządzeń mobilnych)
- rzetelność źródła (strony cenione przez użytkowników, witryny z bogatą historią)
- linki prowadzące do danej witryny z popularnych stron (np. ogólnopolskich portali)

Wyszukiwarka Google ma na celu dostarczenie Internautom wartościowych informacji, które stanowią odpowiedzi na wpisywane przez nich zapytania.

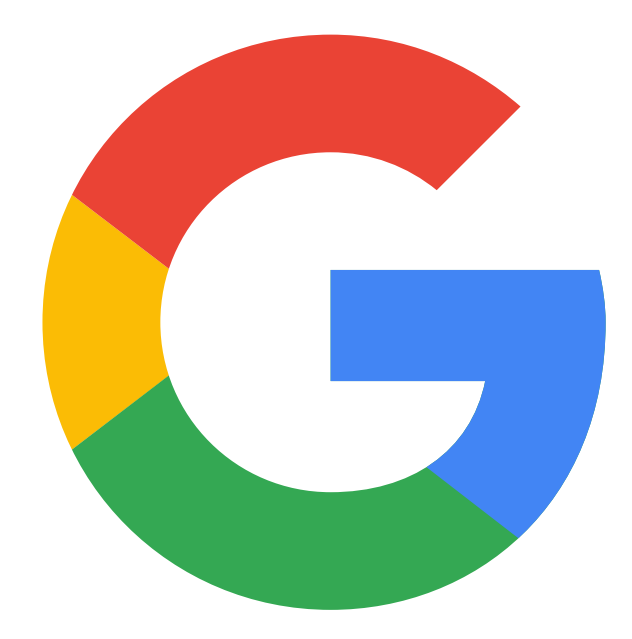

## ĆWICZENIE NR 1 GOOGLE

Na podstawie informacji zawartych w prezentacji wyszukaj na wyszukiwarce Google następujących informacji:

- Gatunki drzew iglastych w polskich lasach?
- Co to jest inflacja?
- Jakie są muzea w Krakowie?
- Znajdź ciekawe atrakcje w Krakowie ?
- Wyszukaj przepisu na sernik?

Wklej wyszukane informacje do pliku WORD i zapisz każdy plik jako oddzielny dokument na dysku.

Korzystaj z [www.google.pl](http://www.google.pl/)

Pytamy: czy uczestnicy korzystają z adresów emaliowych i z jakich domen. Prezentujemy konto GMAIL

Konto Gmail pozwala nam wysyłać e-maile do naszych znajomych, firm lub innych osób. Mogą mieć załączniki do 20mb takie jak dokumenty Word, zdjęcia i dokumenty PDF.

Za pomocą tego e-maila będziesz mieć możliwość zapisania kopii zapasowej swoich kontaktów, aplikacji telefonu i zakładek przeglądarki na swoim koncie Google.

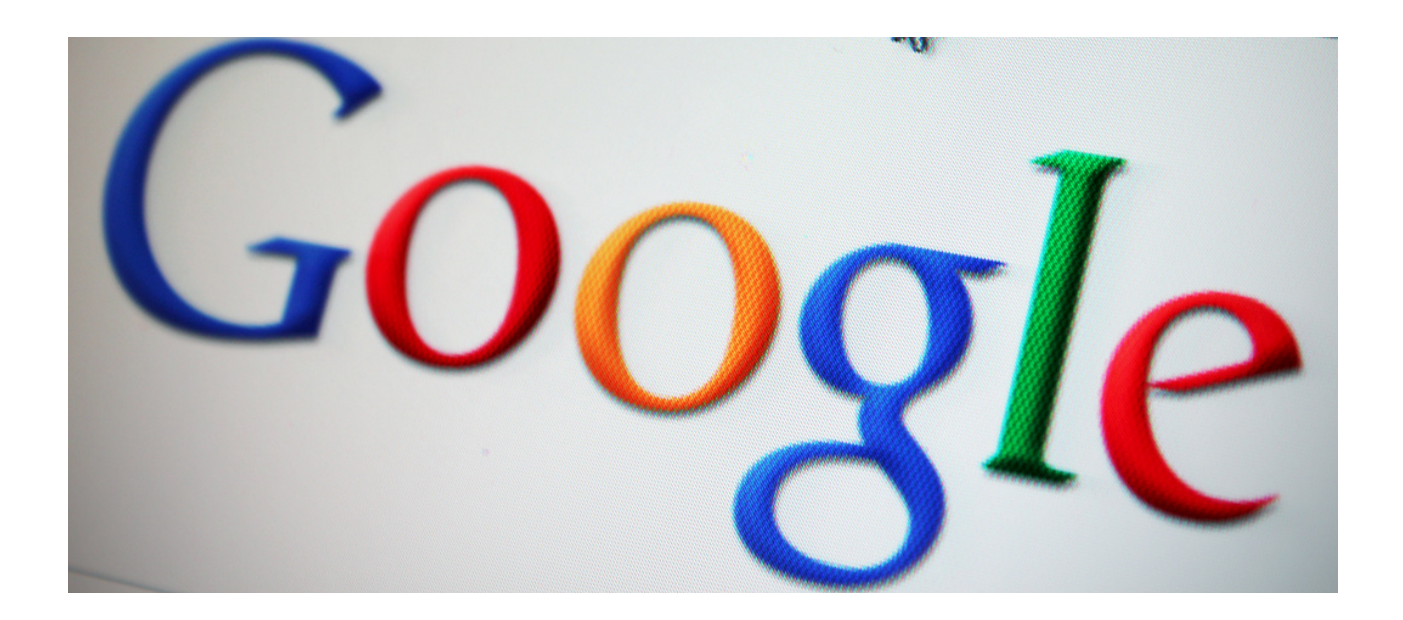

## KARTA PRACY NR 1 KONTO GMAIL

Utwórz swoje własne (prywatne) konto na google.

Wyślij maila do koleżanki/kolegi z zaproszeniem na Grilla, który ma się odbyć w najbliższą niedzielę.

Link do strony [www.gmail.com](http://www.gmail.com/)

Pamiętaj aby dobrze zabezpieczyć swoje konto, hasło nie powinno być za krótkie, powinno zawierać co najmniej jedną dużą literę, co najmniej jedną cyfrę oraz jakiś znak szczególny np. !, #, \$ itp. Bezpieczeństwo jest najważniejsze.

#### Jak to zrobić ?

## Krok 1. Wybierz typ konta Google

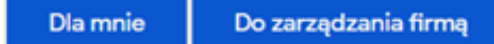

Ważne: gdy tworzysz konto Google dla swojej firmy, możesz włączyć personalizację biznesową. Konto firmowe pozwala też łatwiej skonfigurować Profil Firmy w Google, który z kolei pomaga poprawić widoczność firmy i upraszcza zarządzanie informacjami online.

Podczas tworzenia konta Google musisz podać niektóre dane osobowe. Podając dokładne informacje, pomagasz nam chronić Twoje konto i dopasowywać do Ciebie nasze usługi.

Wskazówka: nie musisz mieć konta Gmail, aby utworzyć konto Google. Możesz je utworzyć za pomocą adresu e-mail spoza Gmaila

- 1. Otwórz stronę logowania na konto Google Ø.
- 2. Kliknij Utwórz konto.
- 3. Wpisz swoje imię i nazwisko.
- 4. W polu "Nazwa użytkownika" wpisz nazwę użytkownika.
- 5. Wpisz i potwierdź hasło.
	- · Wskazówka: gdy wpisujesz hasło na urządzeniu mobilnym, wielkość pierwszej litery nie ma znaczenia.
- 6. Kliknij Dalej.
	- · Opcjonalnie: dodaj i zweryfikuj numer telefonu powiązany z kontem.
- 7. Kliknij Dalej.

*Źródło: <https://support.google.com/accounts/answer/27441?hl=pl>*, *pobrane: 06.06.2022*

Konto utworzone, czas na kolejny etap ćwiczenia – redagowanie wiadomości email:

- W lewym górnym rogu klikamy przycisk utwórz, wyskakuje nam okno nowa wiadomość.
- W pierwszej linijce znajduje się od kogo wiadomość jest wysyłana ( nasz email)
- W kolejnej wpisujemy do kogo chcemy ją wysłać podając pełny email (np. [jakowalski@gmail.com\)](mailto:jakowalski@gmail.com)
- Następna linijka to temat, którego wiadomość będzie dotyczyła (np. zaproszenie, prezentacja, przypomnienie )
- Największe okienko jest na wiadomość klikając w nie, zaczynamy redagowanie właściwej wiadomości, którą chcemy przekazać.
- Jeżeli wiadomość jest gotowa klikamy przycisk "Wyślij"

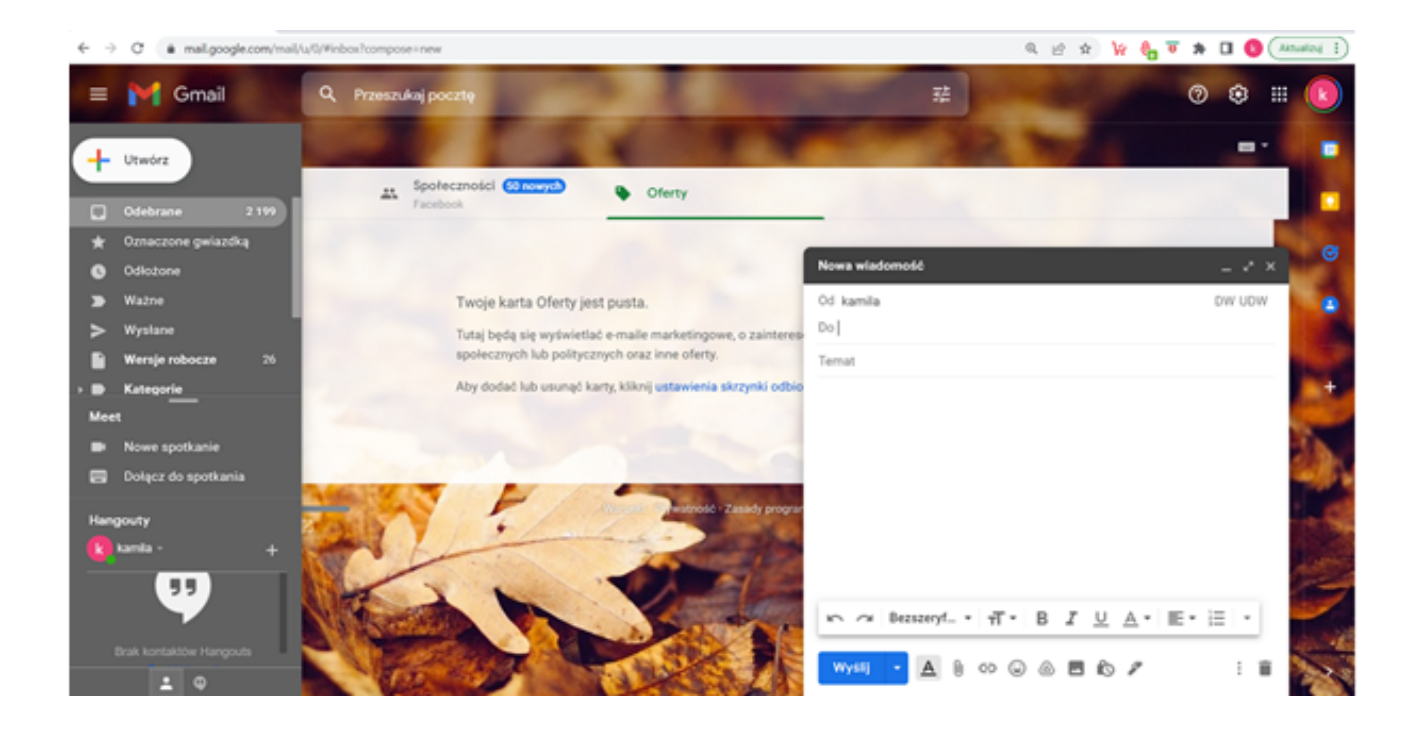

## Kalendarz Google

Kalendarz Google wchodzi w skład pakietu aplikacji, które są połączone z kontem Gmail każdego prywatnego użytkownika. Dzięki niemu planujemy swoje zadania, sprawdzamy nadchodzące dni świąteczne i zapisujemy wizyty u lekarza, które jednym kliknięciem przenosimy ze skrzynki Gmail. Jednak pełną funkcjonalność tej aplikacji możemy zobaczyć w akcji, gdy korzystamy z Kalendarza w z kimś innym, czy to w domu czy w pracy jako w zespole.

Podstawowe tworzenie spotkań jest wyjątkowo proste. Otwórz Kalendarz Google, przejdź do odpowiedniej daty i kliknij na dowolne miejsce w tabeli godzin. Pojawi się okno z konfiguracją wydarzenia. Możemy w nim:

- Zmienić typ wydarzenia,
- Wpisać nazwę,
- Ustalić datę i ramy czasowe,
- Dodać członków (z naszej organizacji lub spoza niej),
- Utworzyć pokój wideokonferencyjny Google Meet,
- Zarezerwować salę konferencyjną na czas spotkania,
- Dodać dowolną lokalizację,
- Opisać agendę spotkania w polu tekstowym.

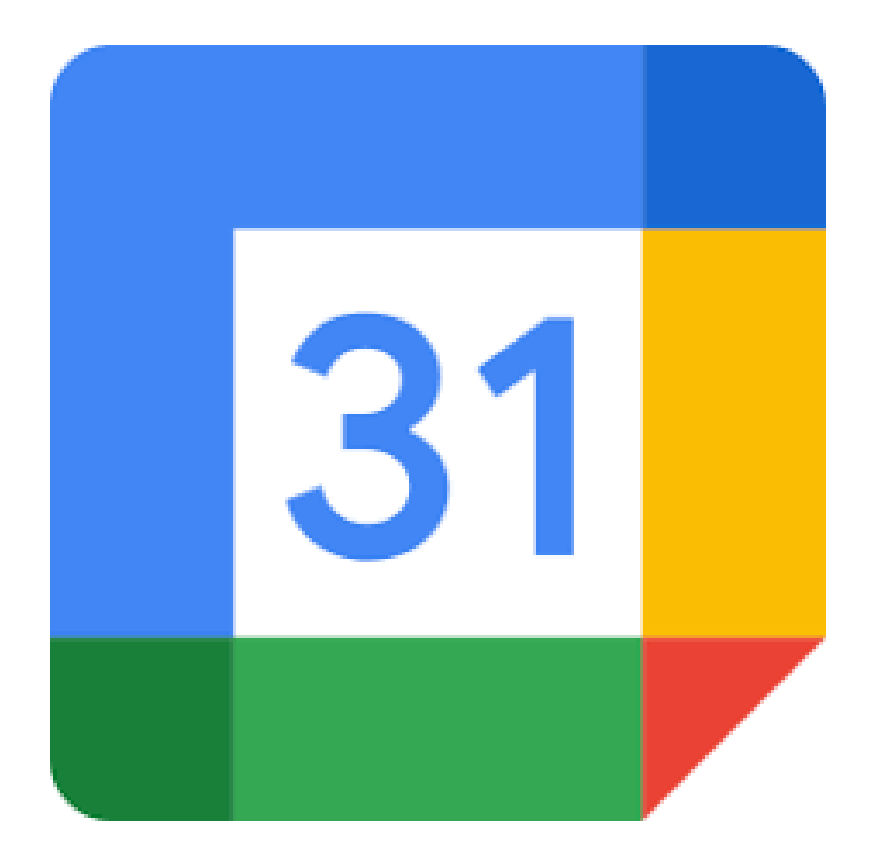

## ĆWICZENIE NR 2 KALENDARZ GOOGLE

## Zmienianie koloru kalendarza

- Otwórz[Kalendarz](https://calendar.google.com/) Google.
- Wsekcji "Moje kalendarze" po lewej stronie znajdź swój kalendarz.
- Kliknij Opcje obok wybranego kalendarza
- Wybierz kolor kalendarza lub kliknij Dodaj kolor niestandardowy

### Dodaj w kalendarzu 3 wydarzenia trwające od 1-6 dni kalendarzowych:

- Wyjazd do Zakopanego 6 dni, kolor wydarzenia czerwony
- Spotkanie integracyjne 3 dni, kolor wydarzenia zielony
- Wizyta u dentysty 1 dzień, kolor wydarzenia

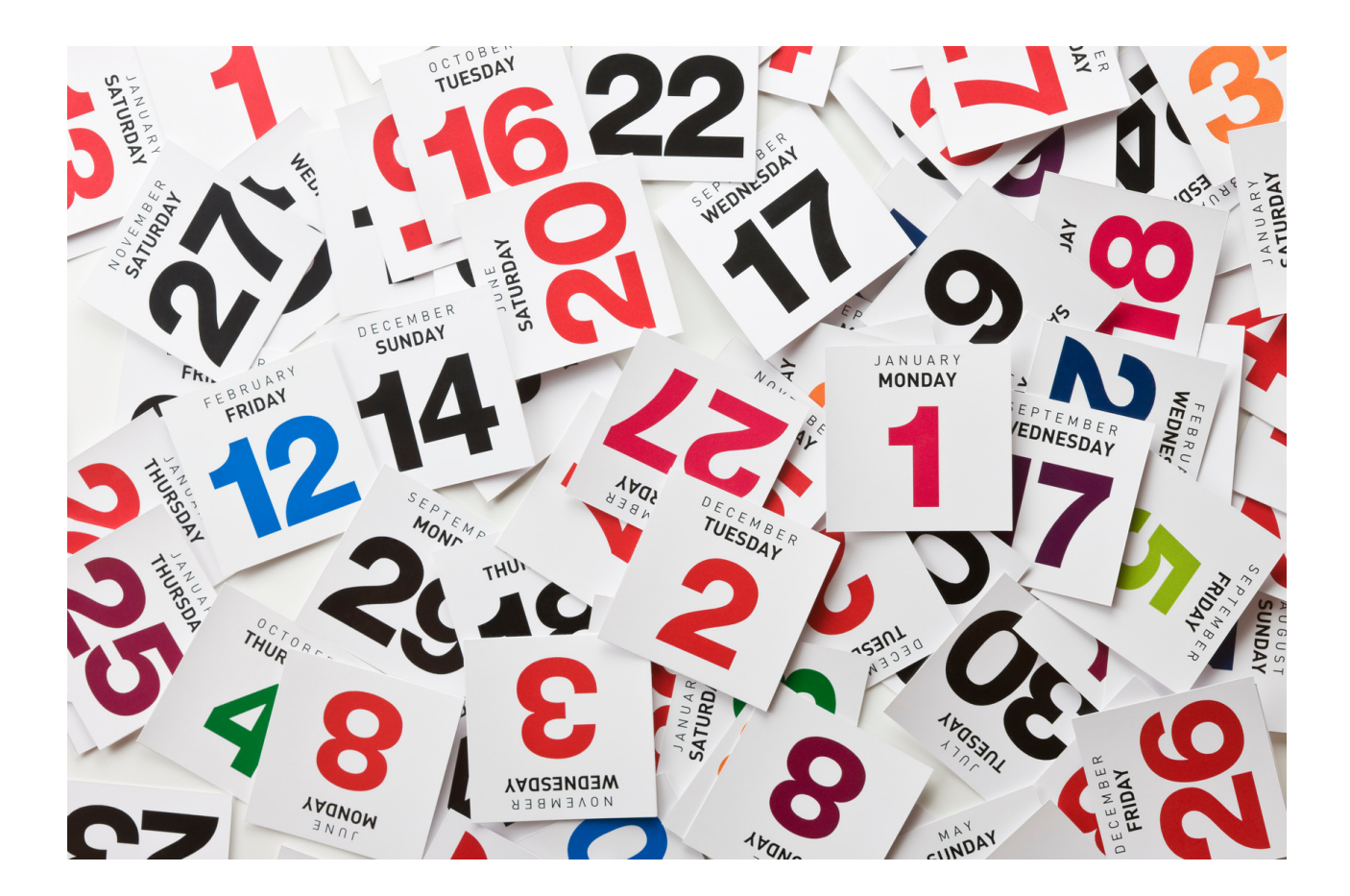

## KARTA PRACY NR 2 KALENDARZ GOOGLE

Utwórz swój własny kalendarz, dodaj pięć dowolnych wydarzeń w nadchodzącym czasie (np. urodziny wnuka, zajęcia z szydełkowania, zakup lekarstw itp.)

Pobieranie Kalendarza Google

Otwórz Kalendarz Google.

Jeśli masz już konto Google – zaloguj się

## Konfigurowanie nowego kalendarza

- OtwórzKalendarz Googlena komputerze.
- Po lewej stronie obok sekcji "Inne kalendarze" kliknij Dodaj inne kalendarze Utwórz nowy kalendarz.
- Dodaj nazwę iopis kalendarza.
- KliknijUtwórz kalendarz.
- Jeśli chcesz udostępnić kalendarz, kliknij go na pasku po lewej stronie, anastępnie wybierz Udostępnij wybranym osobom.

## Wskazówka:po utworzeniu iudostępnieniu kalendarza możesz zaplanować wnim wydarzenia.

## Znajdowanie utworzonych przez siebie kalendarzy

- OtwórzKalendarz Googlena komputerze.
- Wsekcji "Moje kalendarze" po lewej stronie znajdziesz listę utworzonych przez siebie kalendarzy.
- Aby wyświetlić lub ukryć wydarzenia zdanego kalendarza, kliknij jego nazwę.
- Aby usunąć kalendarz z listy, obok jego nazwy kliknij Opcje Ukryj na liście.

## Edytowanie nazwy kalendarza

- OtwórzKalendarz Google.
- Wsekcji "Moje kalendarze" po lewej stronie znajdź swój kalendarz.
- Obok wybranego kalendarza kliknij Opcje Ustawienia iudostępnianie.
- Wpolu ugóry wybierz nową nazwę.

## KARTA PRACY NR 3 KALENDARZ GOOGLE

Udostępnij dowolnej osoby swój kalendarz gogle lub dane wydarzenie w kalendarzu. Poćwicz zadania zarówno na użytkownikach posiadających konto gmail jak i nie posiadających.

## Pamiętaj:

Aby udostępnić konkretny kalendarz, wystarczy że rozwiniesz jego menu po prawej stronie i klikniesz opcję "Ustawienia i udostępnianie". Znajdziesz tam kilka opcji, między innymi:

- możliwość udostępnienia kalendarza innej osobie poprzez wpisanie jego maila
- możliwość udostępniania kalendarza publicznie (zobaczyć będą go mogli wszyscy, którzy otrzymali linka)

Inne aplikacje w google dla Podróżników. Mapa google przydaje się w mieście i podróżach poza miastem.

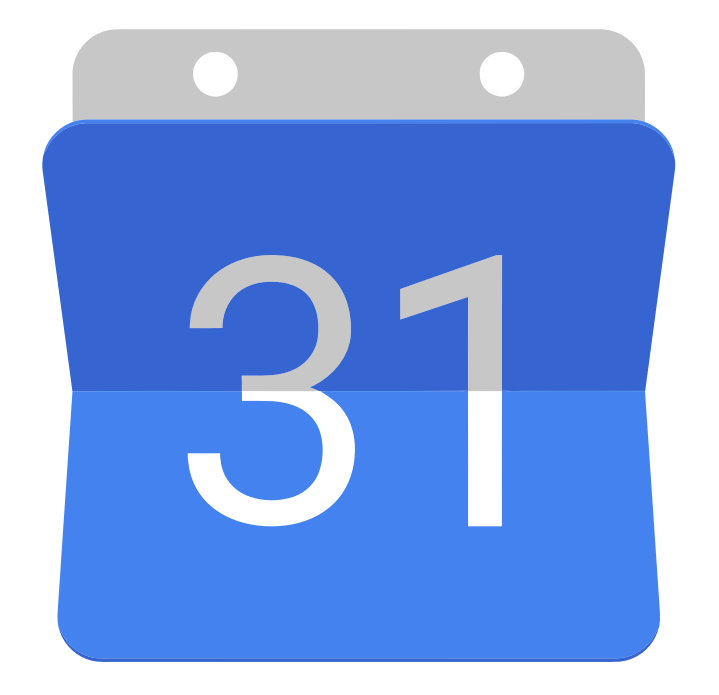

## ĆWICZENIE NR 3 GOOGLE MAPS

Google Maps to aplikacja lub też narzędzie od firmy Google, które daje możliwość m.in.: oglądania map, powierzchni ziemi, przeglądania mapy z powierzchni ulicy, wyznaczania trasy do miejsc i przeglądania wizytówek firm oraz atrakcji i miejsc, które zostały dodane przez użytkowników.

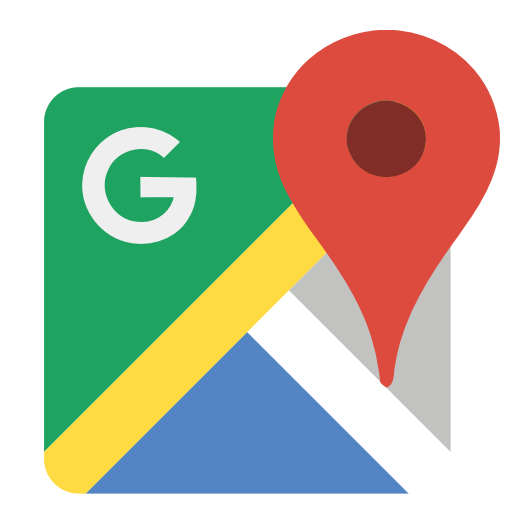

## ĆWICZENIE NR 4 GOOGLE MAPS

Wyznacz trasę na aplikacji Google Maps, z Barbakan Krakowski do Zamek Królewski na Wawelu.

Środkiem transportu jest samochód, jaki będzie czas podróży, czy po drodze będą spowolnienia w ruchu.

Oceń o ile szybciej byłoby gdybyśmy tą trasę pokonali pieszo?

Jaka jest różnica kilometrów?

## Część II – moduł 3 Część warsztatowa

- Zakładanie konta na Tweeter i Instragram
- Korzystanie z Tweeter i Instragram

## TWITTER – mini wykład

Twitter to serwis społecznościowy, który opiera się na wymianie krótkich wiadomości tekstowych zwanych tweetami. Do wiadomości tych możemy dołączać zdjęcia (nawet kilka do jednego tweeta) i linki do stron internetowych. Pojedynczy tweet nie może być dłuższy niż 140 znaków, a załączone do niego zdjęcia, nazwy użytkowników lub linki wliczają się w ten limit.

Twitter określany jest mianem serwisu mikroblogowego, a co za tym idzie może pełnić funkcję dziennika internetowego. Nic jednak nie stoi na przeszkodzie, aby traktować Twittera jako połączenie systemu blogowego z globalnym komunikatorem, który pozwala na wymianę opinii między osobami, które interesują się pokrewną tematyką.

Tweety są uporządkowane chronologicznie (przynajmniej w teorii). Użytkownik może z widoku strumienia przełączyć się do powiadomień, gdzie sprawdzi, kto o nim lub do niego mówił oraz kto polubił lub podał dalej jego wiadomość. Dodatkowo istnieją również wiadomości prywatne i kilka innych opcji.

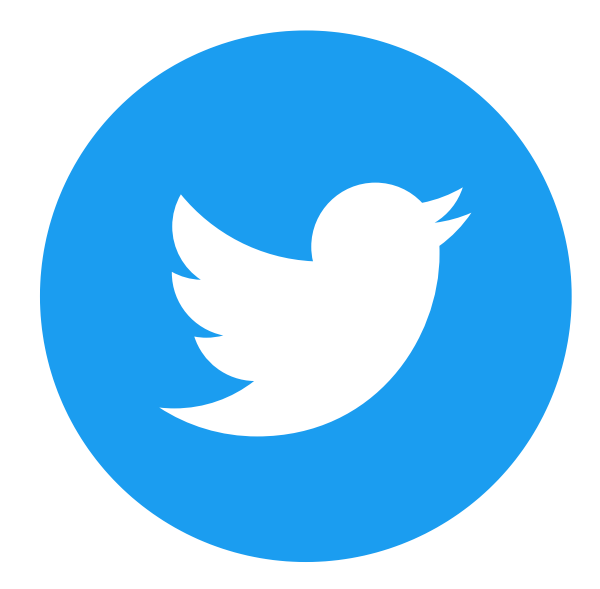

Twitter jest serwisem społecznościowym, który rządzi się innymi prawami niż Facebook. Zakładając konto na Facebook szukasz znajomych, kolegów z pracy, przyjaciela ze szkolnej ławki i osób, które gdzieś przy okazji poznałeś. Na Twitterze jest inaczej. Na Twitterze nie obserwujesz znajomych, sąsiadów, koleżanek ze szkoły podstawowej i swojego byłego szefa. Na Twitterze nie "wiążesz się" z osobami, z którymi wypada być w kontakcie. Na Twitterze obserwujesz tylko tych, którzy na to zasłużyli. Jest to miejsce spotkań i obserwacji treści, a nie tylko samych osób.

To miejsce wiadomości i aktualnych treści. To tu rozmawia się o aktualnych wydarzeniach, to tu cały świat patrzy na rewolucje i obalanie rządów, to tu kibice cieszą się z goli i wyników wielkich sportowców, to tu są emocje. Jasne, telewizja, prasa i media internetowe też pokażą te tematy, też przerobią wypowiedź polityka, który puścił na Twitterze krótką wiadomość, też omówią te wszystkie zagadnienia.

#### Twitterowy słowniczek – przydatne hasla:

Twitter - serwis społecznościowy. Nazwa ta jest często skracana i przybiera formę TT lub TW;

Twitterowicz - użytkownik Twittera;

Tweet - krótka wiadomość na Twitterze z limitem 140 znaków. Słowo pochodzi z języka angielskiego i oznacza ćwierkanie;

Tweetować - pisać na Twitterze;

Hasztag, hashtag - to słowo klucz, które poprzedzamy symbolem #. Klikając w nie wiesz, jakich informacji możesz się spodziewać;

Wzmianka, mention - to wiadomość skierowana do danego użytkownika lub użytkowników.

Prywatna wiadomość, DM - skrót DM pochodzi od angielskiego "direct message". Jest to wiadomość skierowana wyłącznie do jednego użytkownika. Nikt inny jej nie zobaczy;

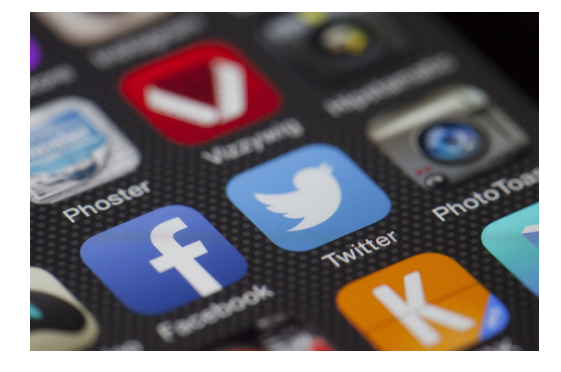

## KARTA PRACY NR 1 **TWITTER**

Zarejestruj konto na Twitterze. Opublikuj Twitta o tym, że w twojej miejscowości w najbliższą niedzielę odbywa się koncert charytatywny, na którym odbędzie się zbiórka pieniędzy na dzieci z domu dziecka.

Strona: [www.twitter.com](http://www.twitter.com/)

## Krok 1:

- Wejdź na stronę twistera.
- Kliknij "Zarejestruj konto".
- Wpisz wszystkie dane potrzebne do logowania.
- Zarejestruj Konto.

## Krok 2 :

Kliknij przycisk "Tweetnij". Znajduje się on w prawym górnym rogu strony, jeśli korzystasz z komputera. Jeśli korzystasz z aplikacji mobilnej, "stuknij" niebieskie kółko z piórkiem w prawym dolnym rogu.

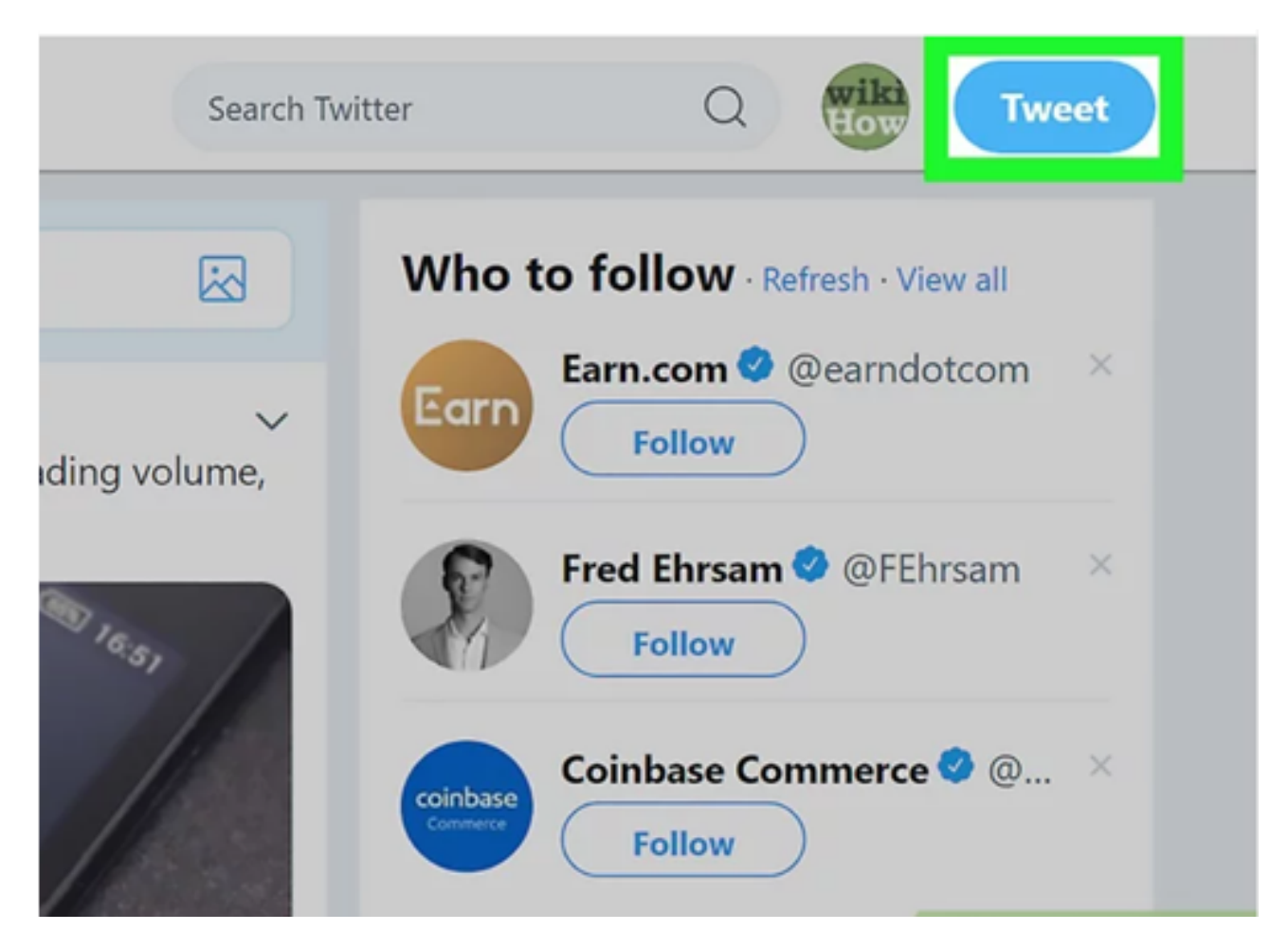

*Źródło: [https://www.wikihow.com/Tweet-Someone](https://www.wikihow.com/Tweet-Someone%20/%2031.06.2022) /, 31.06.2022*

#### Krok 3 :

Wpisz treść swojego Tweeta. Tweety mogą mieć maksymalnie 280 znaków, łącznie z tagami, wzmiankami i linkami.

Jeśli chcesz uwzględnić w swojej odpowiedzi innego użytkownika, wpisz gdzieś w odpowiedzi nazwę użytkownika tej osoby (zaczynającą się od symbolu "@"). Dzięki temu użytkownik zostanie powiadomiony, że włączyłeś go do rozmowy.

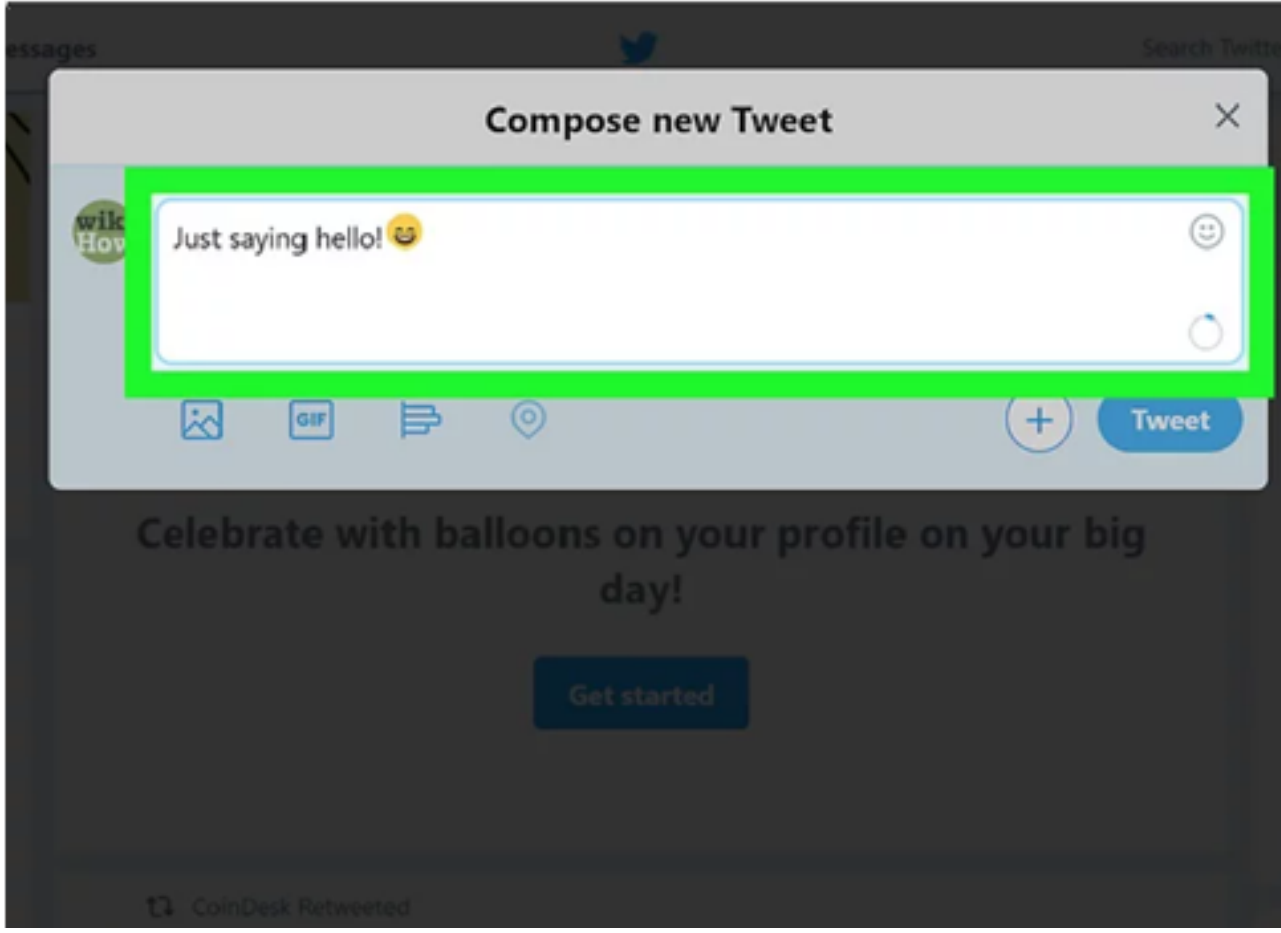

*Źródło: [https://www.wikihow.com/Tweet-Someone](https://www.wikihow.com/Tweet-Someone%20/%2031.06.2022) /, 31.06.2022*

#### Krok 4:

### Dołącz media do tweeta.

Kliknij ikonę zdjęcia poniżej pola tekstowego, aby wstawić maksymalnie 4 zdjęcia.

Kliknij ikonę GIF, aby dołączyć animowany plik .GIF.

Kliknij ikonę wykresu słupkowego, aby dodać ankietę.

Kliknij ikonę pinezki, aby oznaczyć swoją lokalizację.

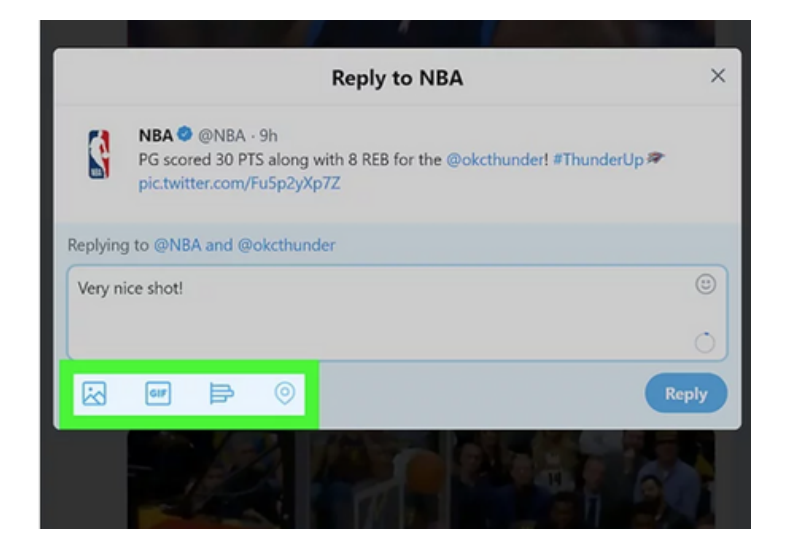

Krok 5:

Kliknij lub stuknij przycisk Odpowiedz. W ten sposób prześlesz użytkownikowi swoją odpowiedź za pomocą tweeta. Tweet zostanie dodany do wątku rozmowy, który można przejrzeć, klikając lub stukając datę lub godzinę obok oryginalnego tweeta.

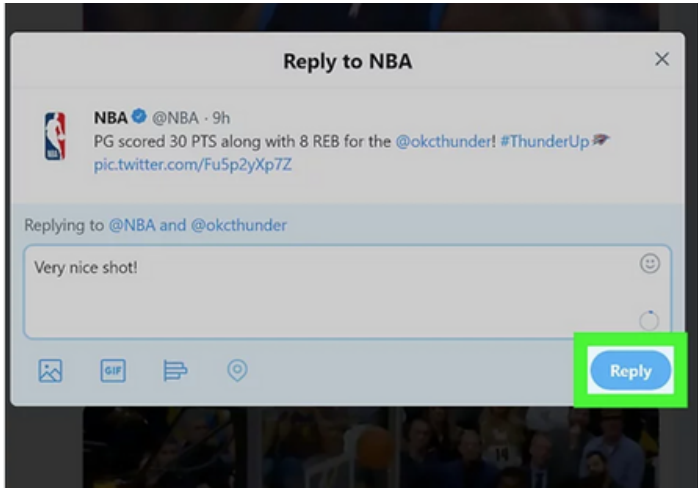

*Źródło: [https://www.wikihow.com/Tweet-Someone](https://www.wikihow.com/Tweet-Someone%20/%2031.06.2022) /, 31.06.2022* Źródło: [https://www.wikihow.com/Tweet-Someone](https://www.wikihow.com/Tweet-Someone%20/%2031.06.2022) /, 31.06.2022

## Krok 6:

Wpisz nazwę użytkownika osoby, do której chcesz skierować tweeta. Dołącz symbol "@" na początku nazwy użytkownika (np. @wikiHow, @Kasia Kowalska). W zależności od tego, gdzie umieścisz wzmiankę, otrzymasz różne wyniki:

Aby tweetować bezpośrednio do jednej osoby, umieść @username na początku tweeta (przed resztą tekstu).

Na przykład, jeśli napiszesz tweeta @wikiHow Po prostu witaj!, tweet zostanie wysłany bezpośrednio do @wikiHow. Twoi zwolennicy nie zobaczą go w swoich kanałach, chyba że śledzą również @wikiHow.

Jeśli chcesz zwrócić uwagę użytkownika (lub umieścić link do jego profilu), umieść @username w dowolnym miejscu tweeta, z wyjątkiem początku.

Na przykład, jeśli Twój tweet ma treść Hello @wikiHow!, użytkownik @wikiHow zostanie powiadomiony, że wspomniałeś o nim w tweecie. Tweet pojawi się w kanałach Twoich obserwatorów w normalny sposób.

#### Krok 7:

Kliknij lub stuknij Tweetnij, aby wysłać. Wszyscy wymienieni użytkownicy otrzymają powiadomienie, że zostali wymienieni w tweecie (o ile Twoje tweety są dla nich widoczne).

Aby wyświetlić listę tweetów, w których inni użytkownicy wspomnieli o Tobie, kliknij lub stuknij ikonę dzwonka (u góry na komputerze lub u dołu w aplikacji mobilnej), a następnie wybierz opcję Wzmianki.

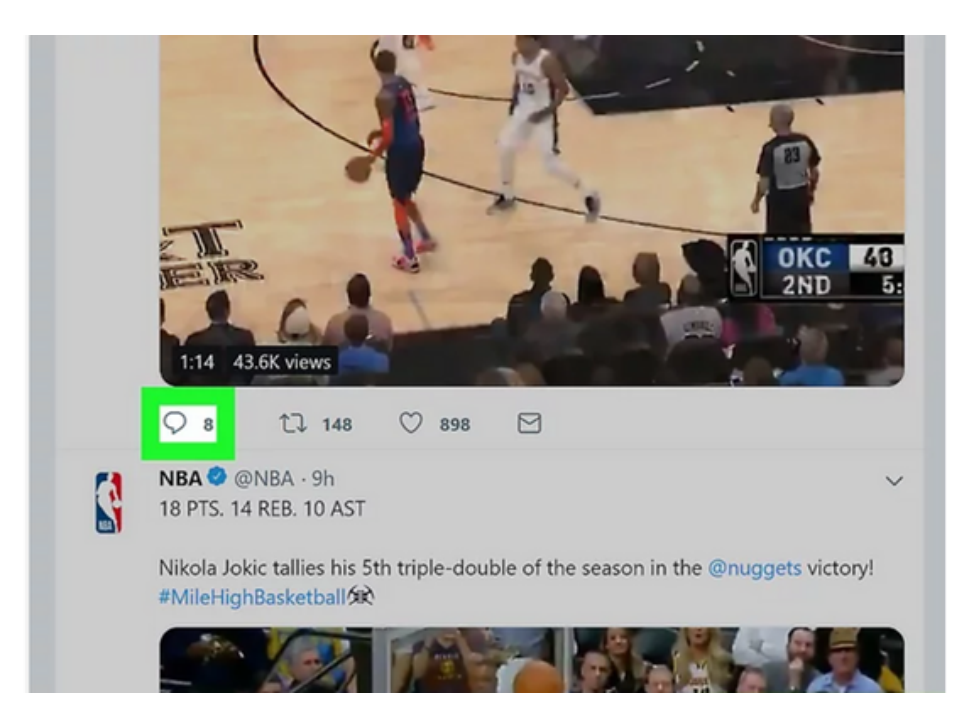

*Źródło: [https://www.wikihow.com/Tweet-Someone](https://www.wikihow.com/Tweet-Someone%20/%2031.06.2022) /, 31.06.2022* Źródło: [https://www.wikihow.com/Tweet-Someone](https://www.wikihow.com/Tweet-Someone%20/%2031.06.2022) /, 31.06.2022

## ĆWICZENIE NR 1

## Skomentuj wybranego przez siebie TWITTA

### Krok 1

Otwórz Twittera.

Odpowiadając bezpośrednio na czyjegoś tweeta, nie tylko wysyłasz tweeta bezpośrednio do tej osoby, ale także dodajesz swoją odpowiedź do trwającej rozmowy.

Twoi obserwatorzy nie zobaczą Twoich odpowiedzi w swoich kanałach, chyba że śledzą również użytkownika, któremu odpowiadasz (lub odwiedzą sekcję Tweety i odpowiedzi w Twoim profilu).

#### Krok 2

Przejdź do tweeta, na który chcesz odpowiedzieć. Możesz przewinąć go w swoim kanale lub wyszukać użytkownika, wpisując jego nazwę użytkownika w polu wyszukiwania. Kliknij lub stuknij ikonę dymka czatu. Znajduje się ona poniżej lewego dolnego rogu tweeta. Zostanie wyświetlone okno zawierające pole do wpisywania tekstu. Jeśli inni użytkownicy odpowiedzieli na tego tweeta, możesz zobaczyć ich odpowiedzi, klikając lub stukając datę lub godzinę obok oryginalnego tweeta.

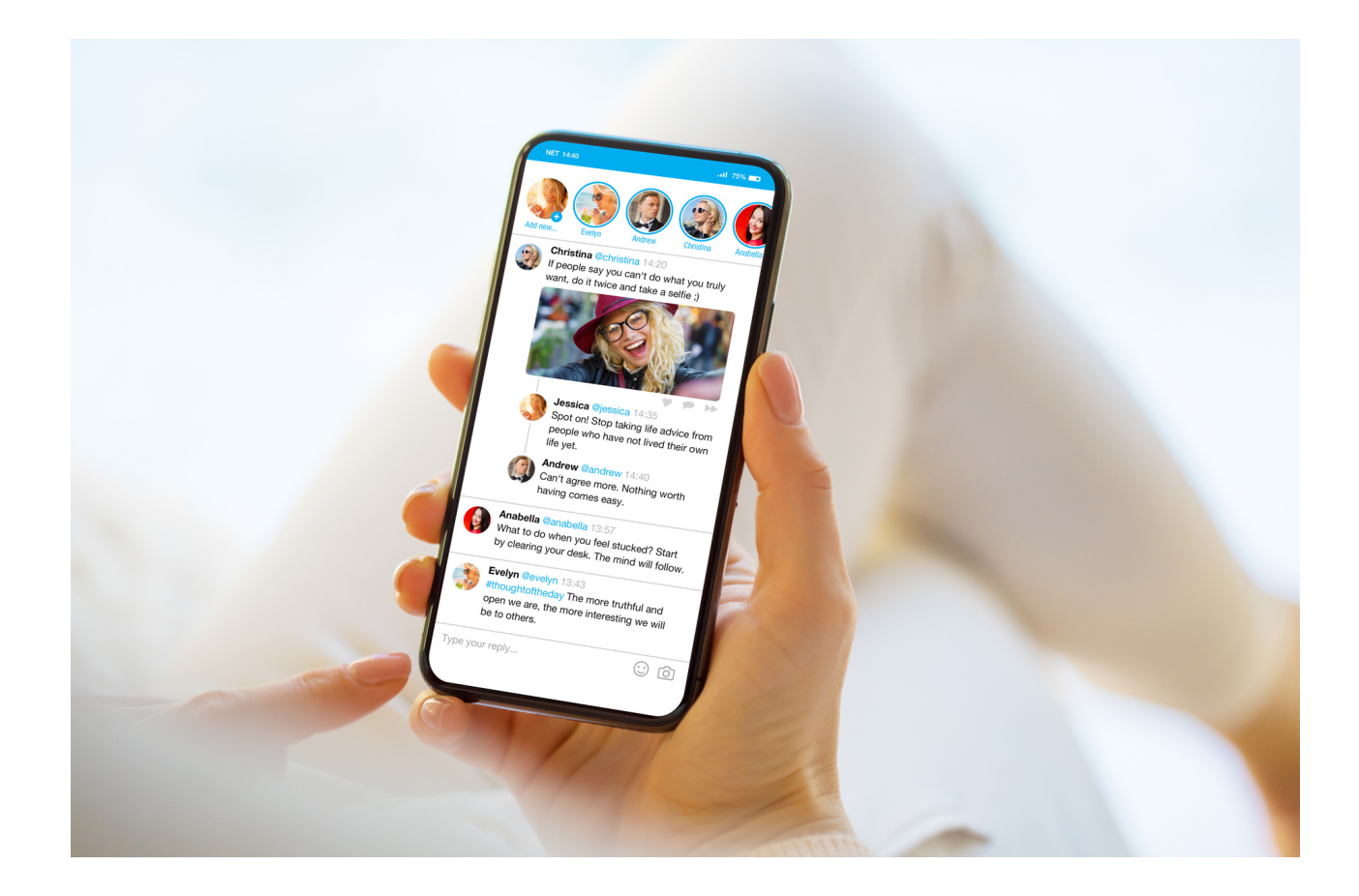

## INSTRAGRAM – mini wykład

Instagram to aplikacja oraz portal internetowy, które służą do dzielenia się zdjęciami. Cechą charakterystyczną jest kwadratowy format, do którego dostosowywane są fotografie. W ramach Instagrama znajduje się wiele filtrów, które pozwalają uatrakcyjnić naszą twórczość.

*Nazwa aplikacji pochodzi od połączenia słów instant camera i telegram. Konta mają zarówno osoby prywatne, celebryci (najczęściej obserwowani na platformie) jak i firmy, które w ten sposób promują swoją działalność. Autorzy najchętniej oglądanych profili dostają nieraz propozycje zarobku np. przez lokowanie produktu. Mogą także sprzedawać swoje zdjęcia.*

Instagram, podobnie jak Facebook, posiada tablicę, gdzie pojawiają się najnowsze zdjęcia naszych znajomych. Aplikacja pozwala na interakcje za pomocą wiadomości prywatnych i komentarzy pod postami. Możemy też docenić fotografię czy film serduszkiem. Istotną cechą Instagrama jest obecność hashtagów, czyli oznaczeń zdjęć, które określają np. miejsce, czas, atmosferę czy emocje, z jakimi pozwiązujemy publikowaną grafikę. Tagi w języku angielskim

- edytowanie zdjęć za pomocą filtrów i innych narzędzi takich jak napisy, naklejki czy rysunki;
- tworzenie kolaży;
- tworzenie historii na podstawie zdjęć i filmów, które znikają po 24 godzinach
- komunikacja ze znajomymi i udostępnianie im naszych treści;
- publikowanie postów tekstowych, nie zawierających zdjęć czy filmów;
- tagowanie (hashtagi) zdjęć, pozwalające na łatwiejsze znalezienie profilu przez innych użytkowników.

Instagram

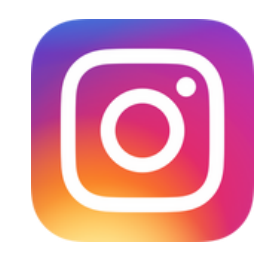

## KARTA PRACY NR 1 Instagram

### Zarejestruj swoje konto na Instagramie.

Pamiętaj tak jak w przypadku każdego konta, aby je dobrze zabezpieczyć. hasło nie powinno być za krótkie, powinno zawierać co najmniej jedną dużą literę, co najmniej jedną cyfrę oraz jakiś znak szczególny np. !, #, \$ itp.

#### Link: www. Instagram.com

#### Jak zarejestrować konto:

- Wejdź na stronę instagrama
- Kliknij "Zarejestruj konto"
- Wpisz wszystkie dane potrzebne do logowania
- Zarejestruj Konto

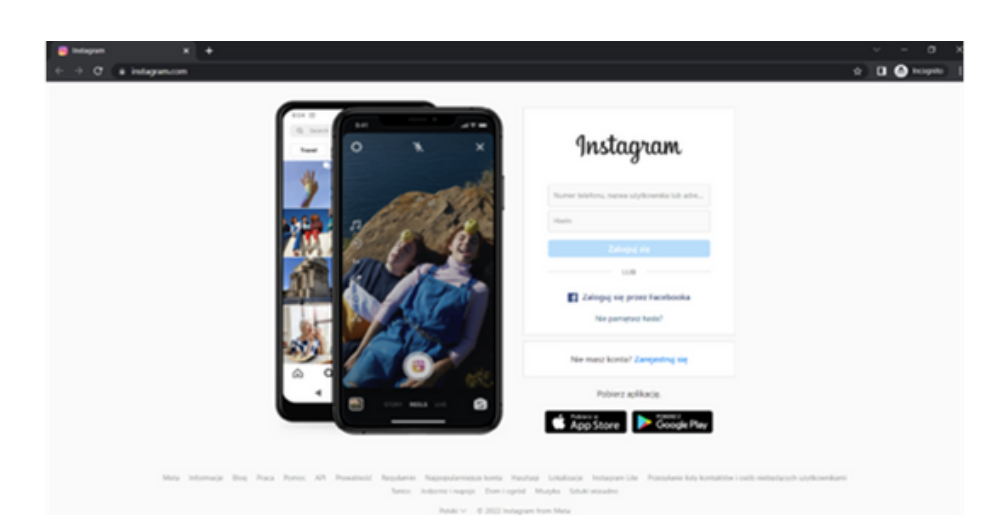

## KARTA PRACY NR 2 Instagram - POST

### Dodaj dowolny post na Instagram.

Wybierz dowolne zdjęcie, pamiętaj o umieszczeniu podpisu, użyj hastagów #, upiększ zdjęcie, oznacz miejsce.

Jak dodawać posty:

Krok 1. Stuknij ikonę + w górnej części ekranu.

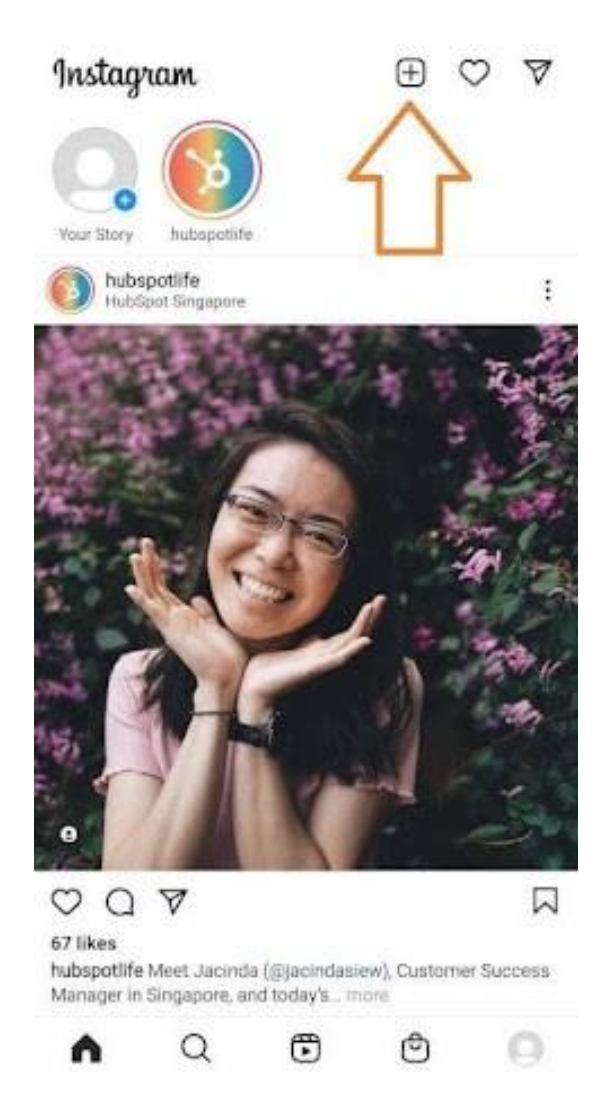

*Źródło: <https://blog.hubspot.com/marketing/how-to-post-on-instagram>, pobrane: 30.06.2022*

Kliknij znak plusa, a będziesz gotowy do następnego kroku, który znajduje się poniżej.

### Krok 2. Wybierz zdjęcie lub wideo ze swojej biblioteki albo zrób je w aplikacji.

Instagram pokaże Ci zdjęcia już zapisane w telefonie. Wybierz jedno z nich, które chcesz opublikować. Możesz też kliknąć ikonę aparatu, aby zrobić zdjęcie lub nagrać wideo w samej aplikacji Instagram, jeśli nie masz jeszcze zdjęcia, którego chcesz użyć.

Po wybraniu i wykadrowaniu zdjęcia (lub karuzeli wielu zdjęć) kliknij przycisk strzałki w prawym górnym rogu aplikacji.

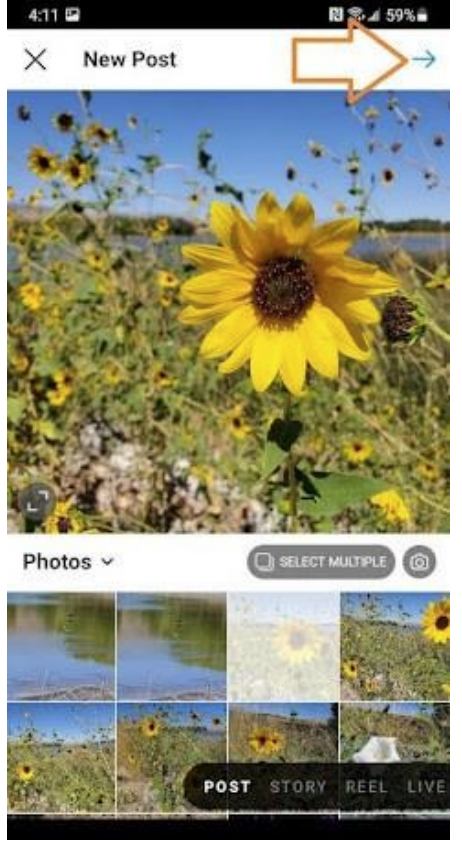

Źródło: <https://blog.hubspot.com/marketing/how-to-post-on-instagram>, pobrane: 30.06.2022

#### Krok 3. Opublikuj wiele zdjęć na Instagramie.

.

Masz wiele zdjęć i chcesz je wszystkie wyróżnić? Instagram pozwala Ci na to dzięki funkcji karuzeli.

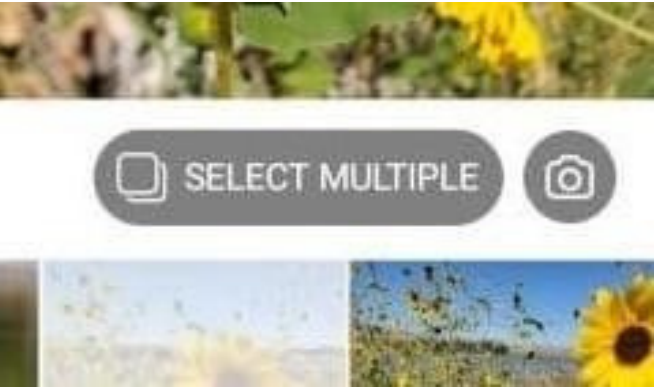

Źródło: <https://blog.hubspot.com/marketing/how-to-post-on-instagram>, pobrane: 30.06.2022

Gdy będziesz chciał stuknąć zdjęcie lub wideo, najpierw stuknij ikonę tuż nad zdjęciami po prawej stronie, która wygląda jak ułożone w stos kwadraty. Po stuknięciu tej ikony w rogu każdego zdjęcia lub filmu zobaczysz liczbę. Numer ten informuje, gdzie dana zawartość pojawi się w karuzeli.

#### *Krok 4. Przycinanie obrazu.*

Na Instagramie nie jesteś ograniczony tylko do kwadratowych zdjęć. Możesz również udostępniać obrazy poziome lub pionowe. Aby zdjęcie było bardziej widoczne, uszczypnij ekran zdjęcia wybranego na ekranie Biblioteka.

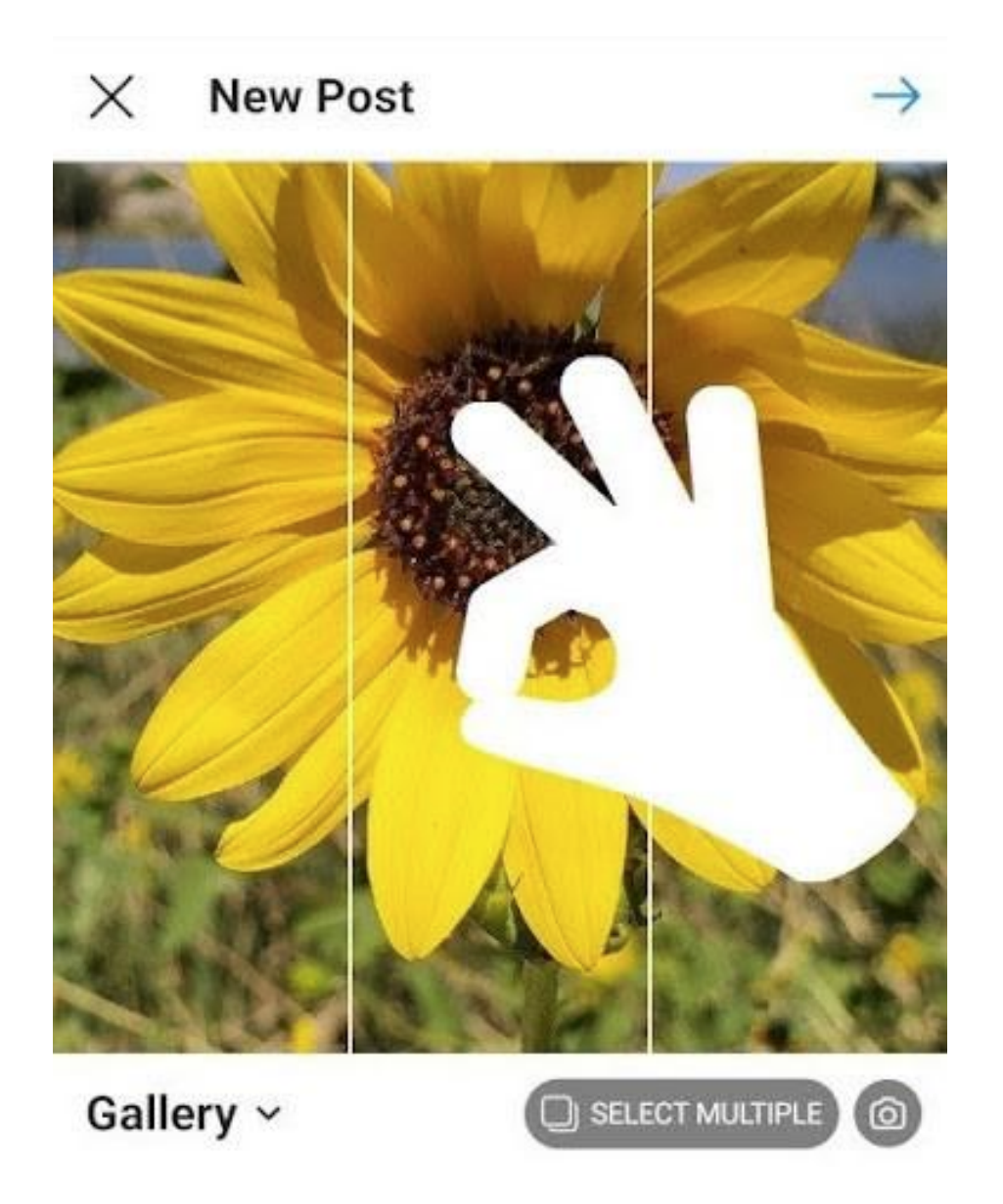

Źródło: [https://blog.hubspot.com/marketing/how-to-post-on-instagram,](https://blog.hubspot.com/marketing/how-to-post-on-instagram) pobrane: 30.06.2022

#### Krok 5. Wybierz filtr.

Instagram oferuje 24 filtry. Domyślnie filtr zostanie zastosowany z pełną mocą. Jeśli jednak chcesz zmniejszyć intensywność filtra, kliknij dwukrotnie kafelek filtra po jego nałożeniu, a pojawi się selektor skali, który pozwoli Ci zmniejszyć efekt.

Możesz też dotknąć magicznej różdżki u góry ekranu, aby jeszcze bardziej dostosować zdjęcie.

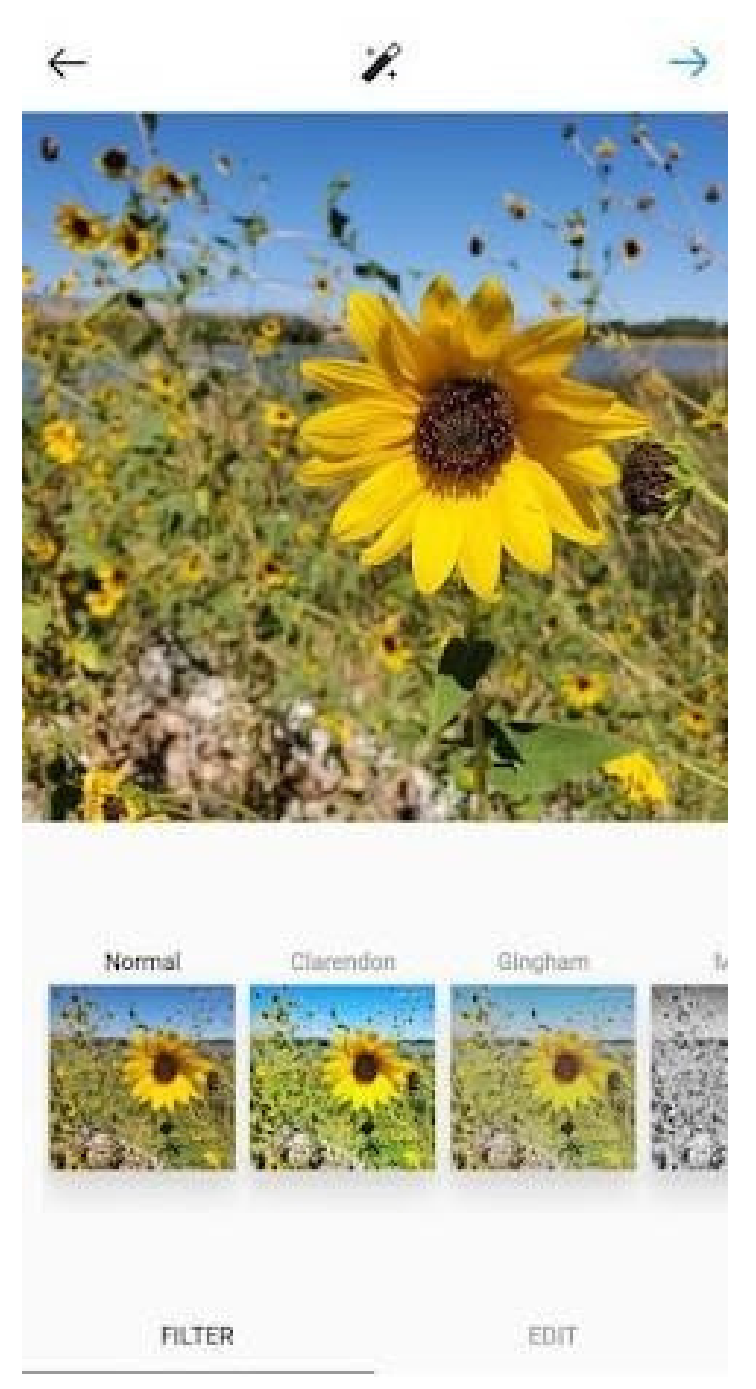

Źródło: [https://blog.hubspot.com/marketing/how-to-post-on-instagram,](https://blog.hubspot.com/marketing/how-to-post-on-instagram) pobrane: 30.06.2022

#### *Krok 6. Edytuj swoje zdjęcie.*

Możesz również kliknąć "Edytuj" na dole po prawej stronie, aby dostosować zdjęcie do swoich potrzeb.

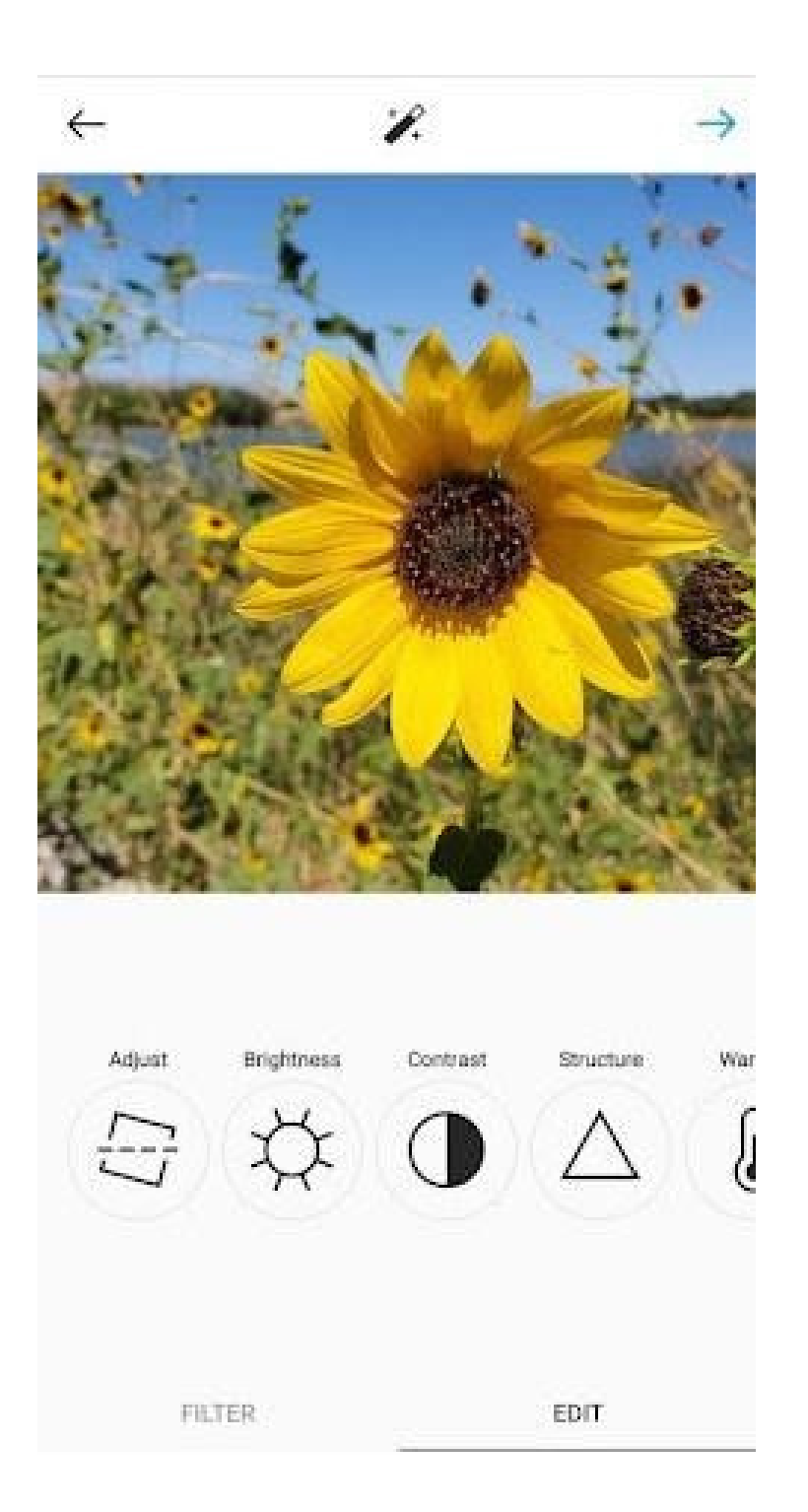

Źródło: [https://blog.hubspot.com/marketing/how-to-post-on-instagram,](https://blog.hubspot.com/marketing/how-to-post-on-instagram) pobrane: 30.06.2022

Opcje edycji, które są wbudowane w Instagram:

Dostosuj - pomaga subtelnie obrócić zdjęcie wzdłuż płaszczyzny środkowej, nadając mu nachylenie w lewo lub w prawo zgodnie ze skalą liniową u dołu ekranu.

Jasność - pomaga rozjaśnić lub przyciemnić obraz. Wystarczy przesunąć wybierak w lewo, aby przyciemnić, lub w prawo, aby rozjaśnić.

Kontrast - służy do zwiększania lub zmniejszania intensywności kolorów obrazu. Przeciągnij selektor w lewo, aby uzyskać mniejszy kontrast (efekt przyciemnienia), lub w prawo, aby uzyskać większy kontrast (efekt większej intensywności).

Struktura - pomaga dodać do obrazu efekt zbliżony do jakości HD, uwypuklając poszczególne szczegóły zdjęcia. Przeciągnij selektor w prawo, aby nadać obrazowi wyrazistości.

Ciepło - umożliwia dostosowanie temperatury zdjęcia. Przeciągnij wybierak w lewo, aby zwiększyć ilość chłodnych tonów na zdjęciu, lub przeciągnij wybierak w prawo, aby zwiększyć ilość ciepłych tonów na zdjęciu.

Nasycenie - umożliwia regulację nasycenia kolorów na zdjęciu. Przeciągnij wybierak w lewo, aby zmniejszyć nasycenie obrazu (do końca w lewo, jeśli chcesz uzyskać monochromatyczny wygląd), lub przeciągnij wybierak w prawo, aby uzyskać bardzo nasycone kolory.

Kolor - w tym obszarze dostępne są różne opcje kolorów, które można nakładać na obraz, aby uzyskać interesujące efekty kolorystyczne. Wystarczy wybrać kolor i zobaczyć w oknie podglądu, jak zmienia on obraz.

Zanik - funkcja ta zmniejsza intensywność czerni na obrazie, tworząc efekt "postarzonego" zdjęcia. Wystarczy przeciągnąć selektor w prawo, aby uzyskać większy stopień wygaszenia.

Światła - pozwala kontrolować intensywność świateł na obrazie. Przeciągnięcie selektora w lewo spowoduje przyciemnienie świateł na obrazie, natomiast przeciągnięcie selektora w prawo spowoduje ich rozjaśnienie.

Cienie - pozwala kontrolować intensywność cieni na obrazie. Przeciągnięcie selektora w lewo spowoduje przyciemnienie cieni na zdjęciu, natomiast przeciągnięcie selektora w prawo spowoduje rozjaśnienie cieni na zdjęciu.

Winieta - powoduje przyciemnienie rogów obrazu, pozostawiając w środku kształt koła. Przeciągnij selektor do końca w prawo, aby uzyskać najbardziej dramatyczną winietę.

Podświetlenia - pozwala kontrolować intensywność podświetlenia na obrazie. Przeciągnięcie selektora w lewo spowoduje przyciemnienie świateł na zdjęciu, natomiast przeciągnięcie selektora w prawo spowoduje ich rozjaśnienie.

#### *Krok 7. Wpisz swój podpis.*

Wykaż się kreatywnością i napisz ciekawy podpis do swojego zdjęcia. Ponieważ tekst może pomóc zoptymalizować Twój post w wyszukiwarce Instagrama, napisanie czegoś może przynieść Ci tylko korzyści.

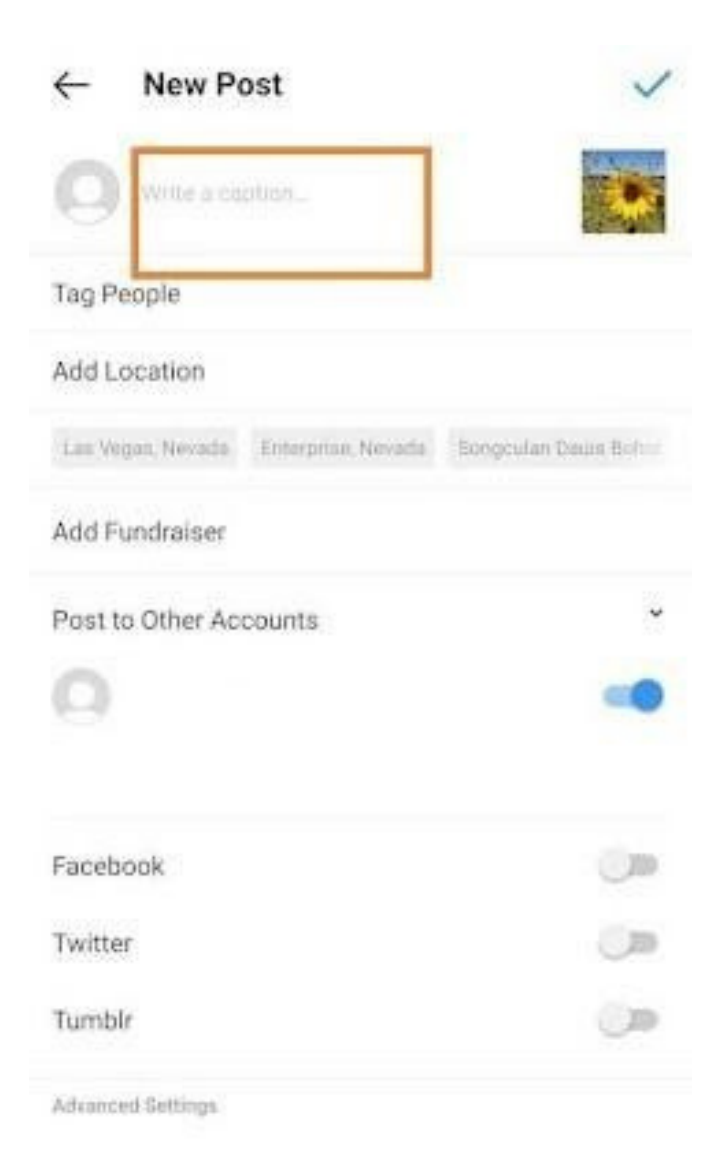

Źródło: [https://blog.hubspot.com/marketing/how-to-post-on-instagram,](https://blog.hubspot.com/marketing/how-to-post-on-instagram) pobrane: 30.06.2022

#### *Krok 8. Użyj hashtagów do optymalizacji postu.*

Dzięki funkcji wyszukiwania na Instagramie użytkownicy mogą wyszukiwać według hashtagów tj. znak #. Powinieneś więc upewnić się, że wpisujesz odpowiednie hashtagi w swoim podpisie. Jeśli ktoś wyszuka hashtag, który umieściłeś w podpisie, może znaleźć Twój post, jak również inne, które zawierały ten sam hashtag.

#### Krok 9. Oznacz znajomych.

Na stronie nowego postu możesz kliknąć "Oznacz ludzi", aby oznaczyć inne konta na Instagramie w swoim poście. Możesz też umieścić ich identyfikator (lub nazwę użytkownika zaczynającą się od symbolu @) w podpisie.

#### Krok 10. Dodaj swoją lokalizację.

Jeśli jesteś na fajnych wakacjach lub na ciekawym wydarzeniu i nie masz ochoty umieszczać tej informacji w podpisie, możesz zaznaczyć miejsce, w którym się znajdujesz, w inny sposób. Na stronie nowego postu stuknij opcję "Dodaj lokalizację", aby umieścić lokalizację na zdjęciu (co ułatwi użytkownikom znalezienie postu).

Gdy opublikujesz zdjęcie lub wideo z lokalizacją, pojawi się ona między Twoim imieniem i nazwiskiem a blokiem treści w kanale.

#### Krok 11. Baw się emotikonami - emojis.

Emotikony są zabawne i mogą sprawić, że Twój podpis będzie bardziej przyciągał uwagę. Jeśli znasz kilka odpowiednich emotek, które mogą pasować do Twojego postu, umieść je w podpisie. Na przykład, jeśli publikujesz zdjęcie z wakacji, możesz umieścić w podpisie palmę lub samolot  $\rightarrow$ , aby pokazać, że gdzieś poleciałeś.

#### Krok 12. Udostępnij post na innych platformach mediów społecznościowych.

Na koniec, jeśli chcesz udostępnić swoje treści w innych, połączonych z Instagramem serwisach społecznościowych (takich jak Facebook czy Twitter), po prostu przesuń pasek z lewej strony na prawą.

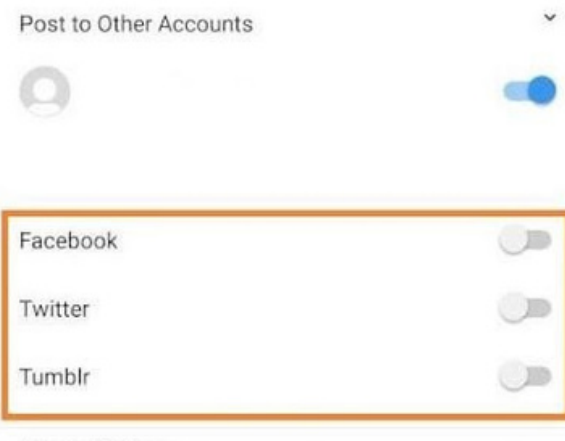

*Źródło: <https://blog.hubspot.com/marketing/how-to-post-on-instagram>, pobrane: 30.06.2022*

*Gdy będziesz gotowy do opublikowania postu, kliknij "Udostępnij" w prawym górnym rogu.*

### *Krok 13. Edytuj post.*

Po prostu stuknij trzy kropki, które pojawiają się po prawej stronie naprzeciwko Twojego imienia i nazwiska, a następnie stuknij "Edytuj".

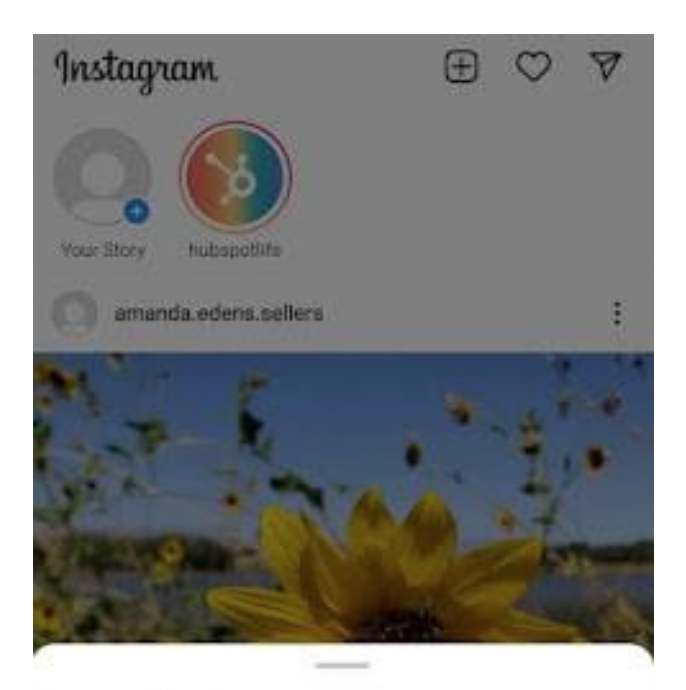

Post to Other Apps...

Copy Link

Share to...

Archive

Delete

Edit

Turn Off Commenting

Źródło: [https://blog.hubspot.com/marketing/how-to-post-on-instagram,](https://blog.hubspot.com/marketing/how-to-post-on-instagram) pobrane: 30.06.2022

Wprowadź poprawki, które uważasz za stosowne, i zapisz je, aby znalazły odzwierciedlenie na Twoim Instagramie. W przeciwnym razie Twój post jest kompletny i dostępny dla wszystkich.

## KARTA PRACY NR 3 INSTRAGRAM

Chcesz stworzyć profil na instragramie dla Twojej zaprzyjaźnionej organizacji lub biznesu, który właśnie zakładasz. Przygotuj profil swojego konta. Opisz go w maksymalnie 200 słowach. Przygotuj również BIO jako unikalną wizytówkę (50 słowach) oraz określ cel swojego profilu – jeden główny.

CEL TWOJEGO PROFILU

PROFIL – 200 słów

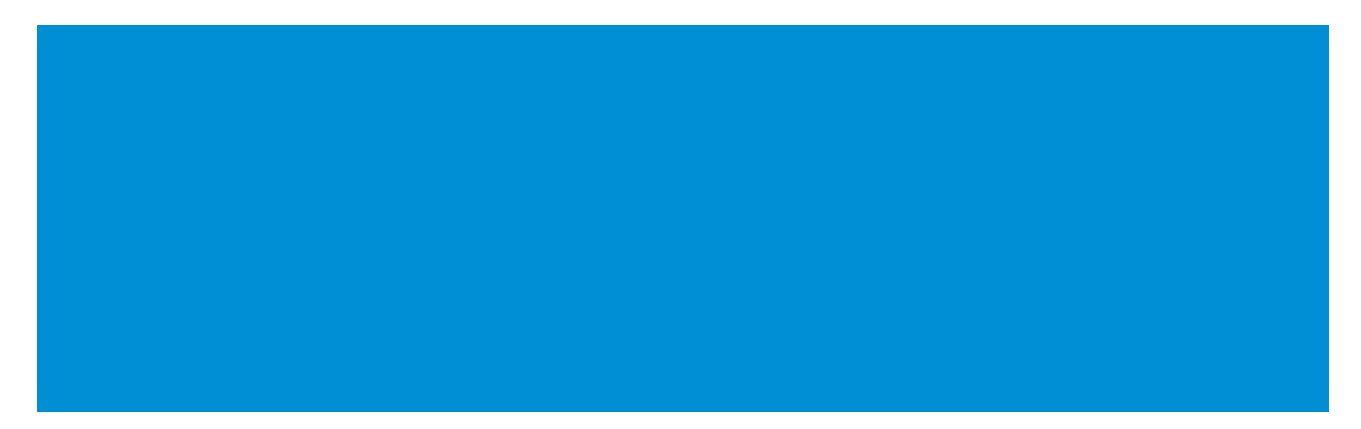

BIO – 50 słów

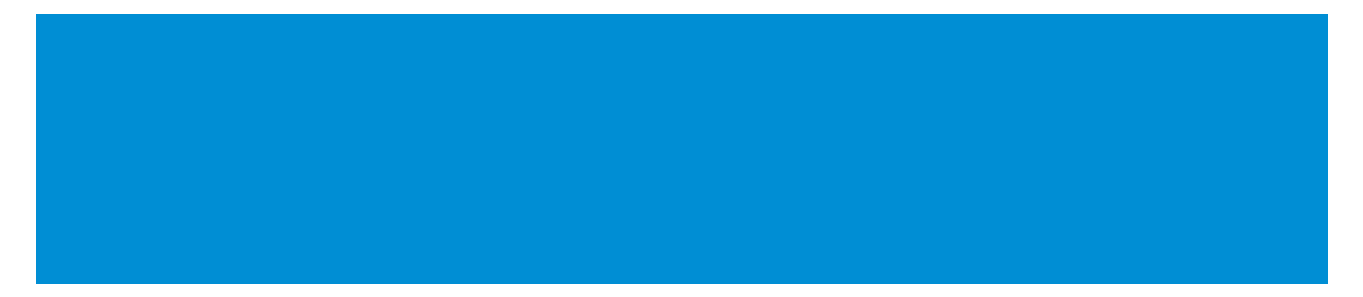

## KARTA PRACY NR 4 INSTRAGRAM

Jeśli już jesteś użytkownikiem Instragrama określ swój stopień zaangażowania w publikowane treści. Odpowiedz na poniższe pytania:

Czy odpowiadasz na komentarze i wiadomości, które otrzymujesz? Czy angażujesz się w ciekawe i wartościowe dyskusje? Czy wchodzisz w interakcję z innymi kontami? Czy wspominasz na swoim profilu i w relacjach o innych twórcach, których cenisz? Czy publikujesz treści, które są wartościowe dla Twoich odbiorców? ……………………………………………………………………………………………………………………………………………………………………… ………………………………………………………………………………………………………………………………………………............................ ……………………………………………………………………………………………………………………………………………………………………… ……………………………………………………………………………………………………………………………………………………………………… ……………………………………………………………………………………………………………………………………………………………………… ………………………………………………………………………………………………………………………………………………............................ ……………………………………………………………………………………………………………………………………………………………………… ……………………………………………………………………………………………………………………………………………………………………… ……………………………………………………………………………………………………………………………………………................................

# IV Zakończenie warsztatów (20 MIN.)

Prowadzący prosi, aby uczestnicy usiedli w kręgu i każdy odpowiedział na pytanie:

- *Co Ci się najbardziej podobało na dzisiejszych warsztatach?*
- *Co zabierzesz dla siebie?*
- *Co najbardziej zaskoczyło Cię i przykuło Twoją uwagę?*
- *Jak wpłynęły na Ciebie warsztaty?*
- *Jakie rzeczy zamierzasz zmienić w swoim zachowaniu?*

Po zakończeniu wypowiedzi uczestników prowadzący dziękuje za udział w warsztatach oraz prowadzący prosi o wypełnienie ankiet ewaluacyjnych. Po zabraniu ankiet prowadzący rozdaje dyplomy.

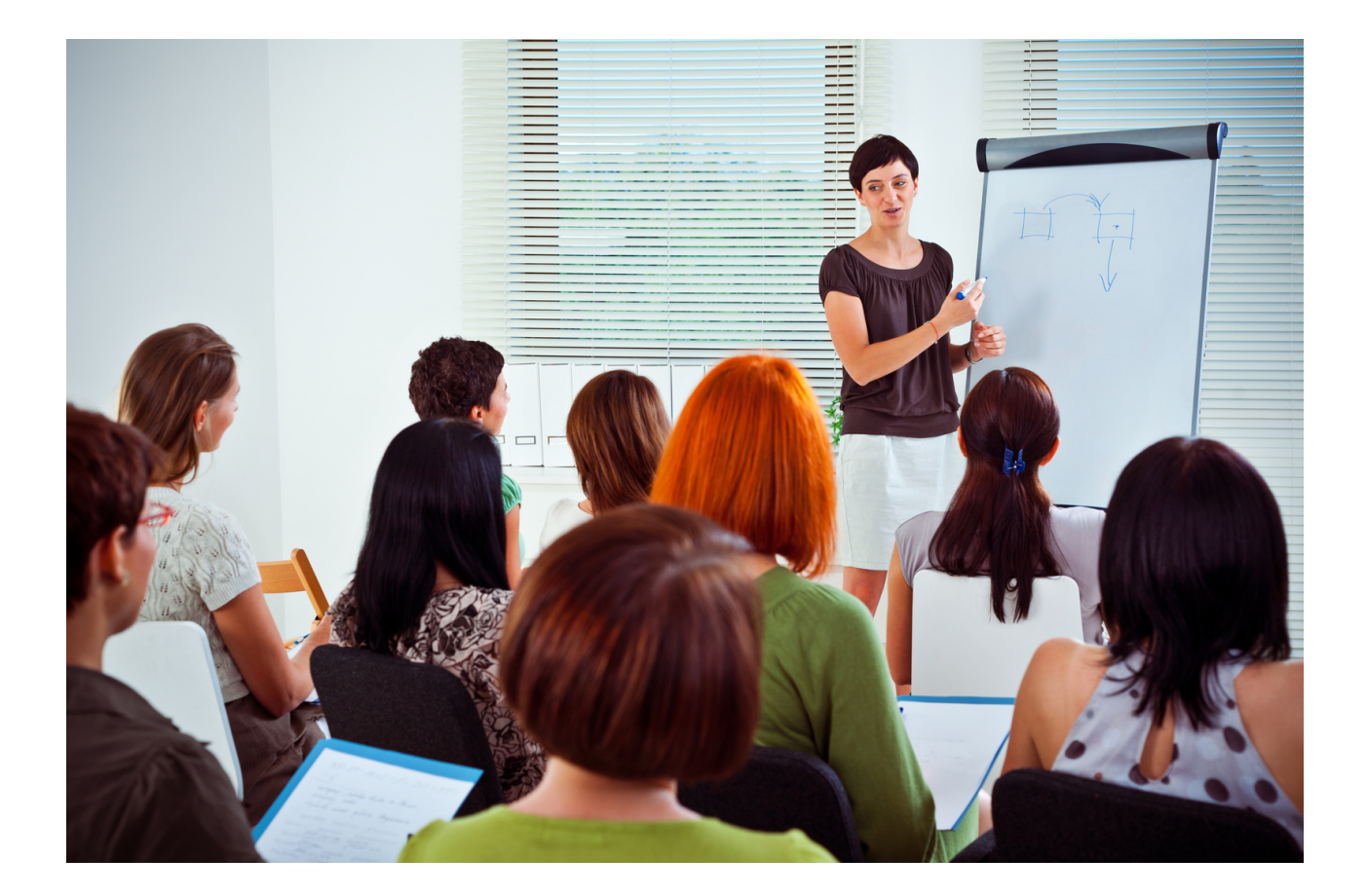

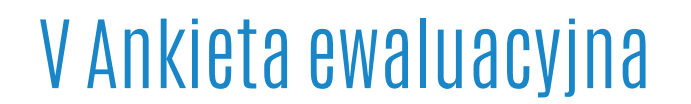

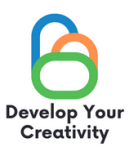

#### **DROGA UCZESTNICZKO/ DROGI UCZESTNIKU, MAMY NADZIEJĘ, ŻE WARSZTATY BYŁY DLA CIEBIE INTERESUJĄCE I MOGŁEŚ/MOGŁAŚ DOWIEDZIEĆ SIĘ WIELU CIEKAWYCH RZECZY. ZALEŻY NAM NA OTRZYMANIU OD CIEBIE INFORMACJI ZWROTNEJ, DLATEGO BĘDZIEMY BARDZO WDZIĘCZNI ZA POŚWIĘCONY CZAS I WYPEŁNIENIE PONIŻSZEJ ANKIETY.**

**ANKIETA JEST ANONIMOWA.**

**1. CZY WARSZTATY POZWOLIŁY CI UZYSKAĆ UMIEJĘTNOŚCI, KTÓRE PRZYDADZĄ SIĘ W ŻYCIU CODZIENNYM?**

**ZDECYDOWANIE TAK RACZEJ TAK RACZEJ NIE ZDECYDOWANIE NIE**

**2. CZY WARSZTATY DOSTARCZYŁY CI UŻYTECZNYCH WSKAZÓWEK I TECHNIK DOTYCZĄCYCH FUNKCJONALNOŚCI WYBRANYCH STRON (FACEBOOK, INSTAGRAM, GOOGLE, TWITTER)?**

**ZDECYDOWANIE TAK RACZEJ TAK RACZEJ NIE ZDECYDOWANIE NIE**

**3. CZY WARSZTATY DOSTARCZYŁY CI UŻYTECZNYCH WSKAZÓWEK, KTÓRE MOGĄ BYĆ POMOCNE W TWOJEJ PRACY ZAWODOWEJ?**

**ZDECYDOWANIE TAK RACZEJ TAK RACZEJ NIE ZDECYDOWANIE NIE**

**4. KTÓRA CZĘŚĆ WARSZTATÓW PODOBAŁA CI SIĘ NAJBARDZIEJ I DLACZEGO?**

**..................................................................................................................................................................................**

**...................................................................................................................................................................................**

**5. CZY CHCIAŁABYŚ/ CHCIAŁBYŚ WZIĄĆ UDZIAŁ W INNYCH WARSZTATACH TEMATYCZNYCH?**

**TAK NIE**

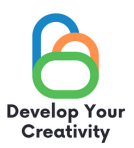

#### 6. JEŚLI TAK, PROSIMY O WYPISANIE TEMATÓW, KTÓRE BYŁYBY DLA CIEBIE INTERESUJĄCE.

#### 7. DODATKOWY KOMENTARZ

#### DZIĘKUJEMY ZA WYPEŁNIENIE ANKIETY!

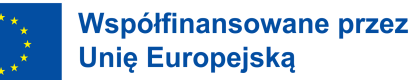

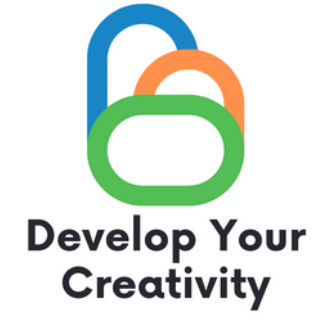

# **DYPLOM**

## ZAŚWIADCZA SIĘ, ŻE

## ....................................................................................................... (IMIĘ I NAZWISKO UCZESTNIKA)

## WZIĄŁ/WZIĘŁA UDZIAŁ W WARSZTATACH "FUNKCJONALNOŚCI WYBRANYCH STRON (FACEBOOK, INSTAGRAM, GOOGLE, TWITTER) ORAZ EDUKOWANIE DOROSŁYCH JAK BEZPIECZNIE I W PEŁNI WYKORZYSTAĆ JE DO SWOICH POTRZEB"

ROZBUDŹ W SOBIE KREATYWNOŚĆ ERASMUS PROJECT NR 2020-1-PL01-KA227-ADU-095783

**P A R T N E R Z Y :**

**ATYWNI DLA** 

**L I D E R :**

DATA: MIEJSCOWOŚĆ: .....................................................................................

PODPIS

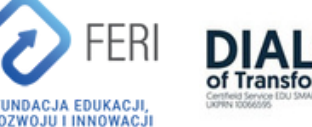

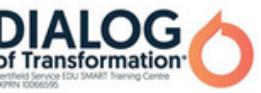